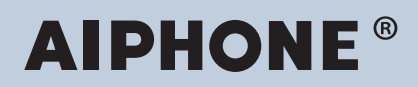

**IXG-system IP-nettverkskompatibel intercom**

# **Bruksanvisning for IXG-overvåkningsprogramvare (IXG overvåkningsverktøy)**

# **Programvareversjon: 5.0.0.0 eller nyere**

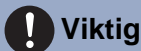

• Les denne "Bruksanvisning" før du tar i bruk enheten, for å ivareta trygg og sikker bruk.

# Innholdsfortegnelse

# Introduksjon

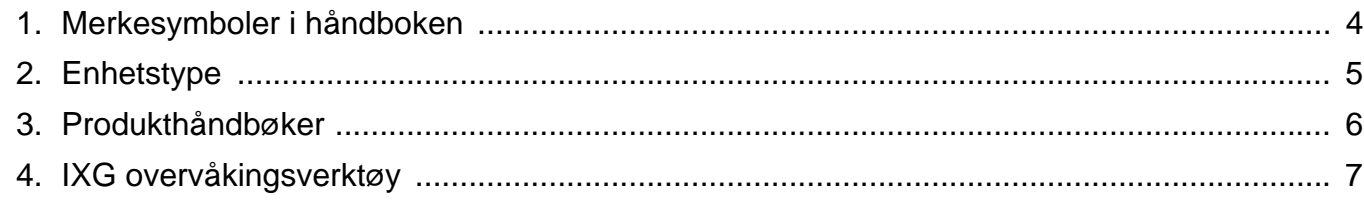

# Installering og oppstart

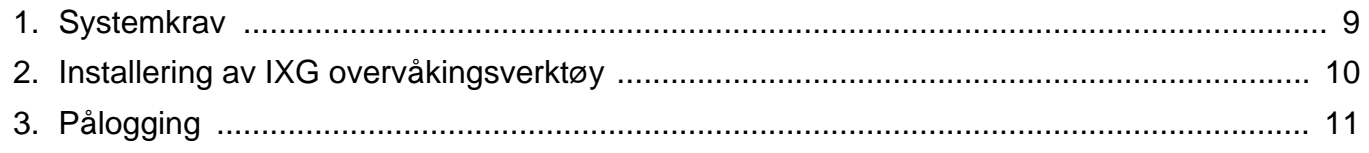

# Menylinje

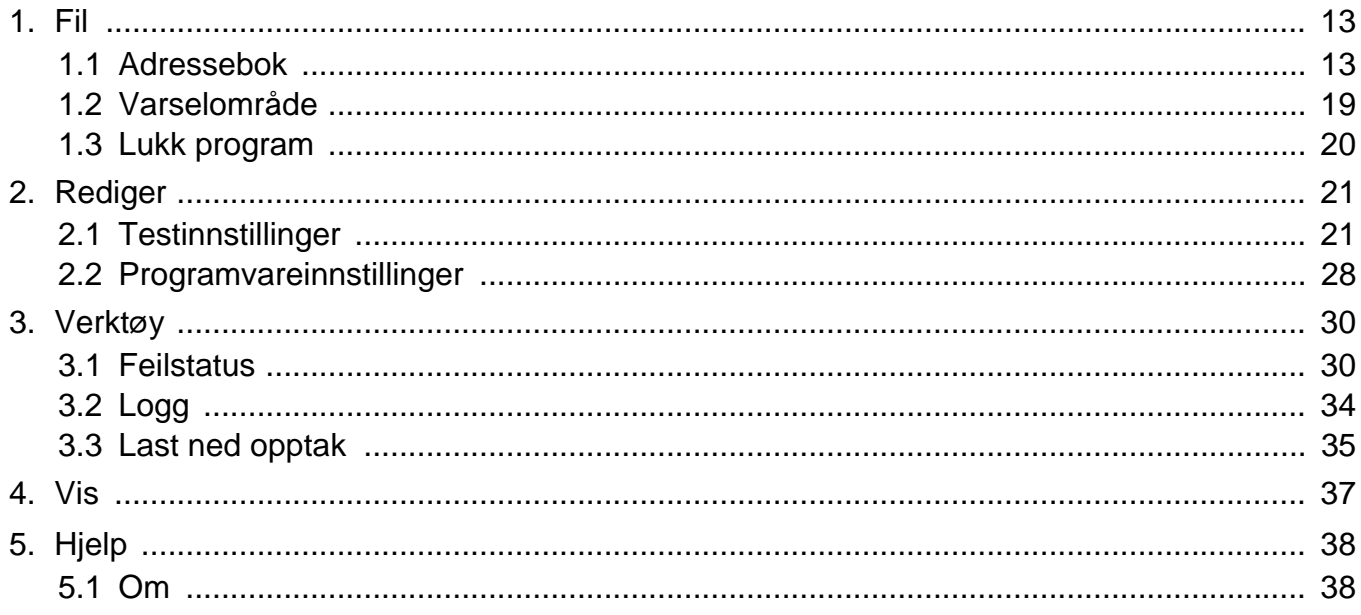

# <span id="page-2-0"></span>**Introduksjon**

Denne håndboken gir nærmere informasjon om Overvåkningsprogramvare (IXG overvåkningsverktøy). IXG-systemet tilbyr en egen håndbok for installasjon, innstillinger og betjening. Se den aktuelle håndboken. For spørsmål eller hjelp til installering eller bruk av produkter og programvare i JXG-serien og programvare kan du gå til nettsiden "[https://www.aiphone.net/support/"](https://www.aiphone.net/support/).

# <span id="page-3-0"></span>**1. Merkesymboler i håndboken**

Følgende symboler viser viktig informasjon om driftsprosedyrer.

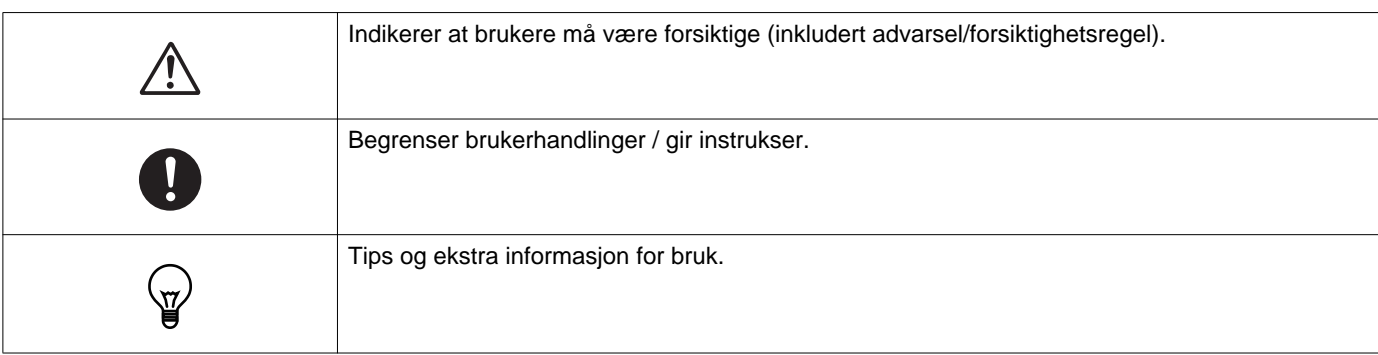

- Begrepene som vises på datamaskinen er angitt som "**[XXXX]**".
- Sidehenvisning vises som "Tittel ( $\rightarrow$  side XX)," ( $\rightarrow$  side XX), eller side XX.
- Illustrasjonene og skjermbildene som finnes i denne håndboken kan variere fra de faktiske.

#### **Om nettverkssikkerhet**

Dette systemet brukes mens du er koblet til et nettverk, og kan derfor være utsatt for følgende risikoer:

- Datainnbrudd eller lekkasje via systemet
- Ulovlig drift, svekkelse eller stopp av systemet av en ondsinnet tredjepart

For å forhindre disse sikkerhetsrisikoene må du implementere, på eget ansvar, nettverkssikkerhetstiltak, for eksempel følgende:

- Systemet bør brukes på et nettverk sikret med brannmur eller lignende.
- Når du bruker enheten på et system sammen med datamaskiner og lignende enheter, må du sørge for at disse er beskyttet mot datavirus, ulovlige programmer og lignende.
- For å forhindre nettverksbrudd på video-eller lyddata, autentiseringsdata (brukernavn og passord), e-postvarslingsdata og lignende, implementer tiltak som å begrense tilgang ved hjelp av brukerautentisering.
- Lagre autentiseringsdata (brukernavn og passord) forsiktig og ute av syne fra tredjeparter.
- Ikke installer systemet eller kablene på en slik måte at de lett kan fjernes eller ødelegges.

# <span id="page-4-0"></span>**2. Enhetstype**

Stasjonene vises som nedenfor.

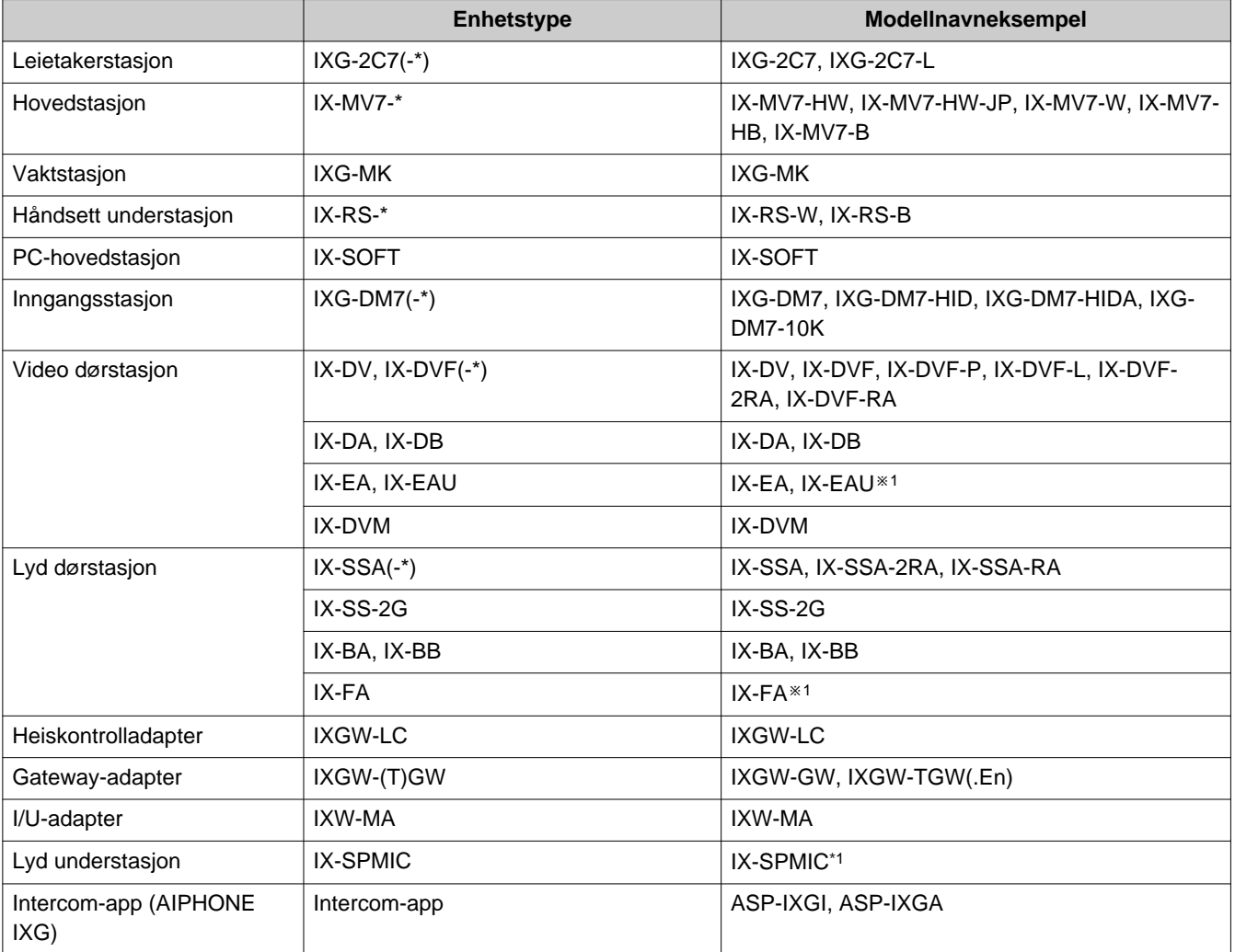

※1 Bare Japan

# <span id="page-5-0"></span>**3. Produkthåndbøker**

Les "Installasjonsveiledning", "Innstillingsveiledning", og "Bruksanvisning" om nødvendig. Be personen som installerer eller konfigurerer produktet om å lese de relevante håndbøkene.

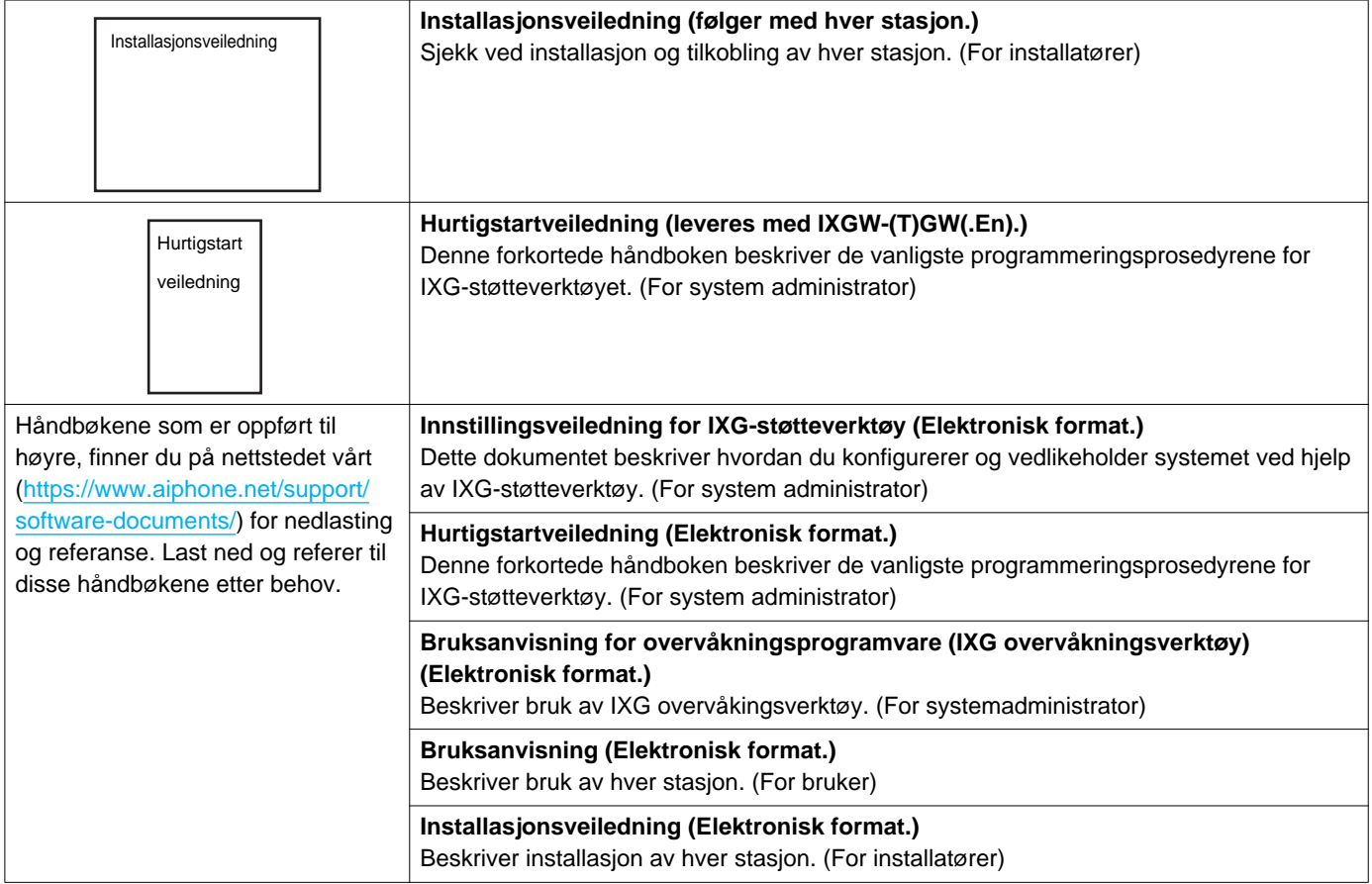

# <span id="page-6-0"></span>**4. IXG overvåkingsverktøy**

IXG overvåkingsverktøy kan brukes til å utføre linjetilsyn og enhetskontroll. Opptil 9 999 stasjoner kan overvåkes. Konfigurering av adresseboken, overvåkingsintervallet og testinnstillingene vil føre til at IXG overvåkingsverktøy automatisk kjører i systemstatusfeltet og begynner å overvåke når PCen starter.

#### **Linjeovervåking**

Ved å sjekke responsen på et ping bekrefter denne funksjonen at stasjonen er riktig koblet til nettverket.

#### **Enhetskontroll**

Denne funksjonen kontrollerer følgende elementer for å avgjøre om stasjoner fungerer normalt eller ikke fungerer. Enhetskontroll krever fastvare for versjon 3.0 eller høyere for IXG-2C7(-\*), IXG-MK, IXG-DM7(-\*), IXGW-(T)GW, og IXGW-LC.

- Programmering
- Høyttaler/mikrofon
- Anropsknapp
- Gjenopprett knapp
- Kontakt innspill

# **Viktig**

- Stasjonen piper når det kontrolleres for problemer med høyttaleren/mikrofonen.
- Overvåking av anropsknapp og gjenopprettingsknapp oppdager ikke fysisk skade eller lignende problemer.
- Bare programmeringen kan overvåkes for IX-SOFT, IX-DA, IX-DB, IX-BA, IX-BB, IXG-DM7(-\*), IXG-2C7(-\*), IXG-MK, IXGW- (T)GW og IXGW-LC.
- Nettverkskameraer, IP-telefoner og Mobil-app kan ikke overvåkes.

Linjeovervåkning og enhetskontroll kan utføres ved hjelp av de tre følgende metodene.

- Automatisk overvåking på forhåndsbestemt tidspunkt
- Automatisk overvåking med forhåndsbestemte intervaller
- Manuell overvåking ved behov

Linjeovervåkning og enhetskontroll legger igjen logger. Sjekk disse loggene etter behov. Konfigurer programmet til å sende loggene via e-post til den angitte adressen.

I tillegg kan du bruke overvåkingsverktøyet for IX til eksternt å hente IX-MV7-\*, IXG-MK, IXG-DM7(-\*), IX-DVM, IX-DV, IX-DVF(-\*), IX-EA, og IX-SSA(-\*) opptaksdata.

Opptaksdata kan imidlertid ikke hentes ut fra IX-SOFT, IX-MV7-\* (fastvare 5.99 eller tidligere), IXG-2C7(-\*), IXG-MK (fastvare 2.99 eller tidligere), eller IXG-DM7(-\*) (fastvare 2.99 eller tidligere).

# <span id="page-7-0"></span>**Installering og oppstart**

# <span id="page-8-0"></span>**1. Systemkrav**

PC-krav for bruk av IXG overvåkingsverktøy.

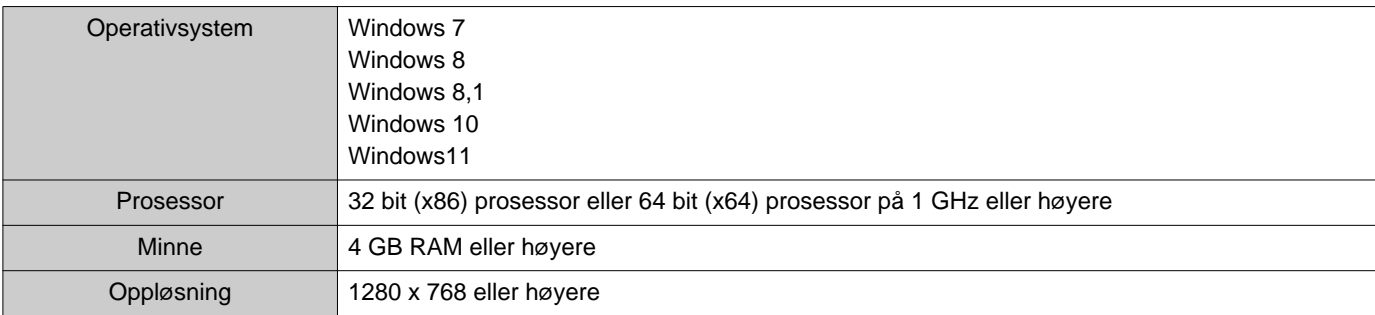

#### $\bigtriangledown$ **Merk**

• Still inn skjermstørrelsesinnstillingen på PCen til "100%".

Hvis den er satt til en annen innstilling enn "100 %", vil skjermen til IXG overvåkingsverktøy kanskje ikke vises riktig.

• Windows er et registrert varemerke for Microsoft Corporation i USA og/eller andre land.

# <span id="page-9-0"></span>**2. Installering av IXG overvåkingsverktøy**

- *1.* Gå til nettstedet vårt [\(https://www.aiphone.net/support/software-documents/](https://www.aiphone.net/support/software-documents/)) og last ned overvåkingsprogrammet til PC-en.
- 2. Dobbeltklikk på den nedlastede filen ("AIPHONE\_IXG\_SupportTool\_Setup.exe") og installer IXG overvåkingsverktøy.

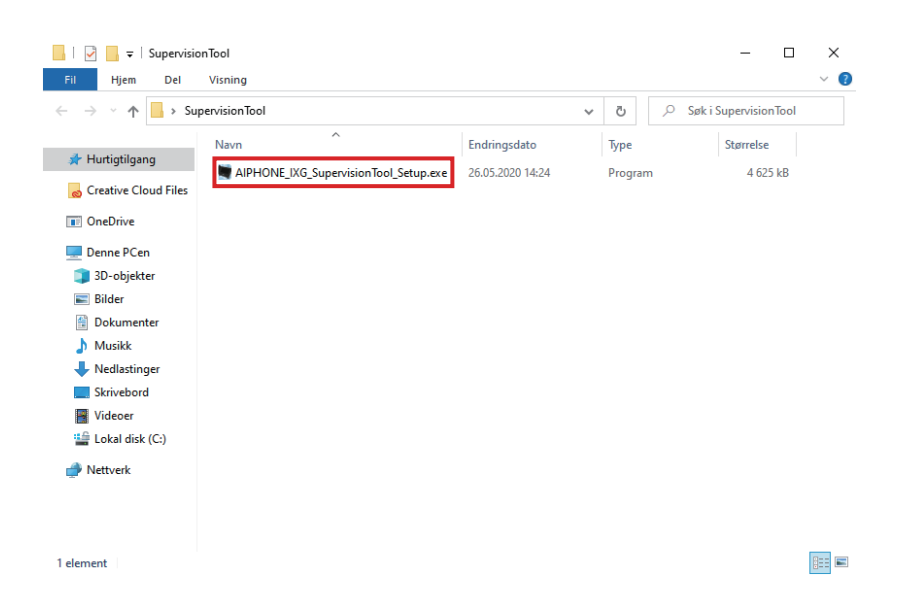

*3.* Velg komponentene som skal installeres for IXG overvåkingsverktøy, og klikk deretter på **[Neste]**.

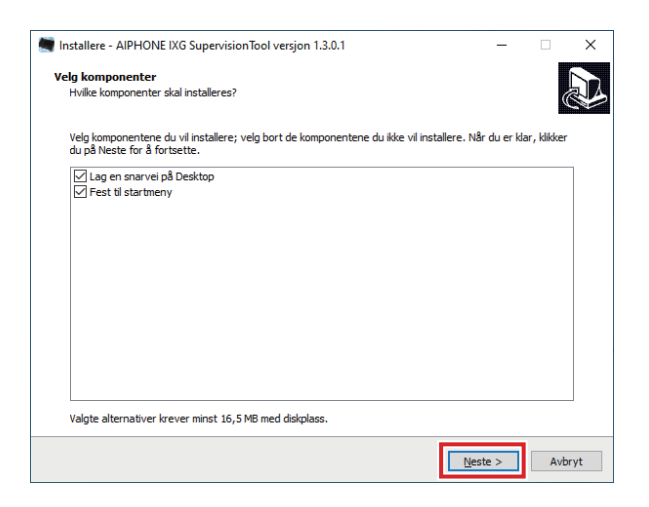

#### *4.* Klikk på **[Ferdig]**.

\*IXG overvåkingsverktøy er nå installert.

# <span id="page-10-0"></span>**3. Pålogging**

#### *1.* Dobbeltklikk på en av følgende.

- Snarveien til "AIPHONE IXG SupervisionTool" ble opprettet på skrivebordet
- "AIPHONE IXG SupervisionTool" i start-menyen
- "Lokal Disk (C)" "Programfiler" "Aiphone" "IXG" "SupervisionTool" -
- "AIPHONE\_IXG\_SupervisionTool.exe"

\* Etter installasjon, konfigurering av adresseboken, og testinnstillingene vil føre til at IXG overvåkingsverktøy å automatisk kjøre i systemstatusfeltet og begynne overvåking når PCen starter.

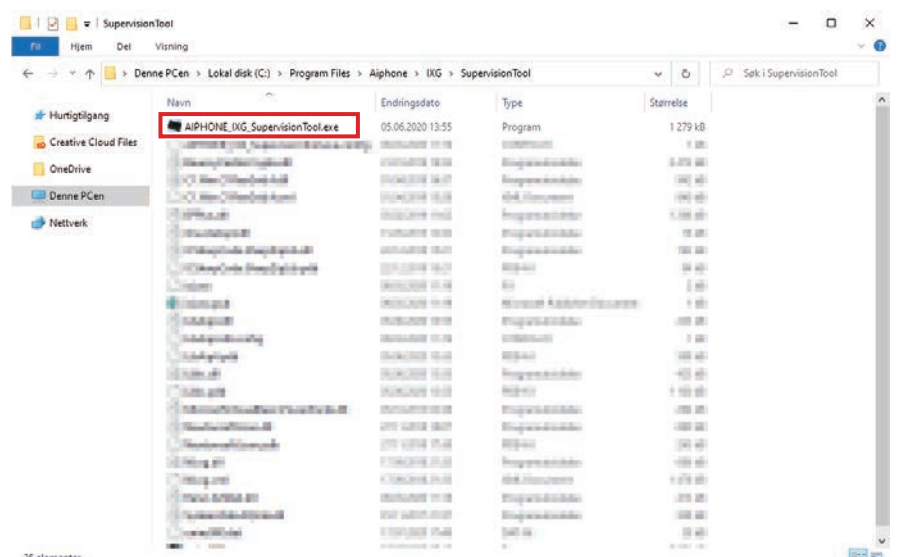

- *2.* Skriv inn "ID" og "Passord," og klikk på **[Brukernavn]**.
	- Skjermbildet "Feilstatus" vises.
	- Ved første pålogging i IXG overvåkingsverktøy vises registrering av adressebok-vinduet. Se ["Adressebok](#page-12-2) (→[side 13\)"](#page-12-2) og registrer adresseboken.

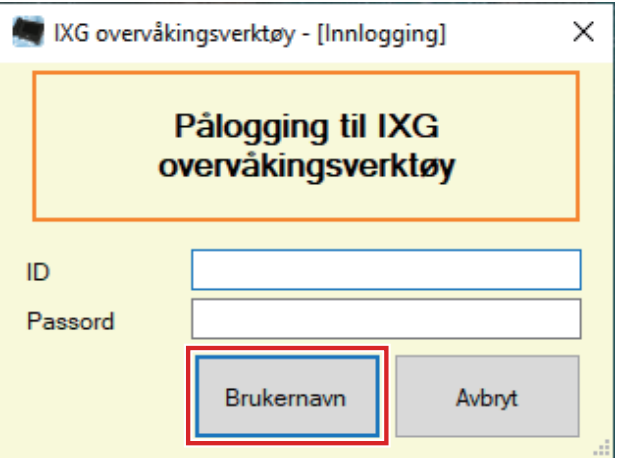

Standard-ID og -passord er "admin".

# <span id="page-11-0"></span>**Menylinje**

# <span id="page-12-0"></span>**1. Fil**

## <span id="page-12-2"></span><span id="page-12-1"></span>**1.1 Adressebok**

Registere en ny stasjonsliste.

Klikk på "Fil" - "Adressebok". Skjermbildet "Adressebok" vises.

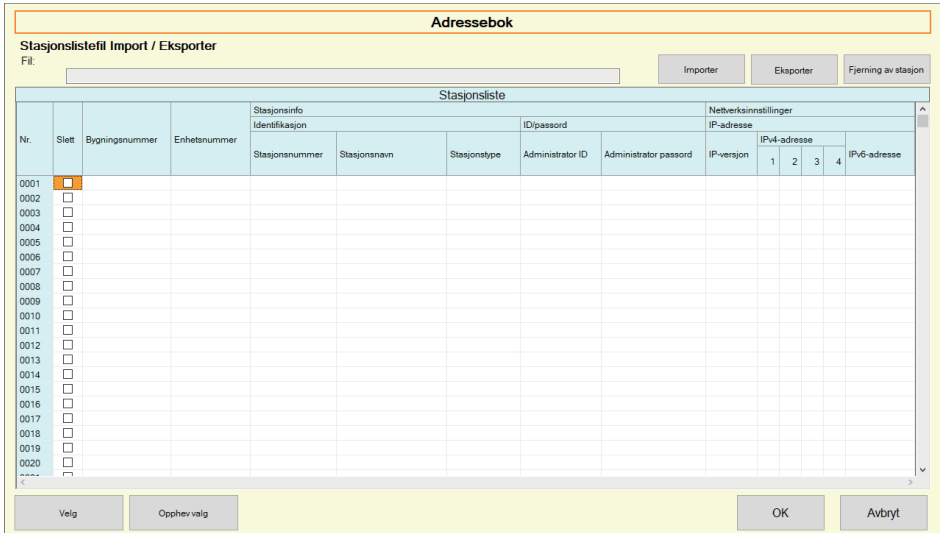

#### **1.1.1 Registrere en ny adressebok**

- *1.* Klikk på **[Importer]**.
- *2.* Klikk på **[Ja]**.
	- Klikk **[Nei]** for å gå tilbake til "Adressebok"-skjermen uten å importere.
- *3.* Velg filen du vil registrere, og klikk på **[Åpne]**.
	- Adressebokfilen som skal importeres kan opprettes fra IXG-støtteverktøy. Se "Innstillingsveiledning for IXGstøtteverktøy".

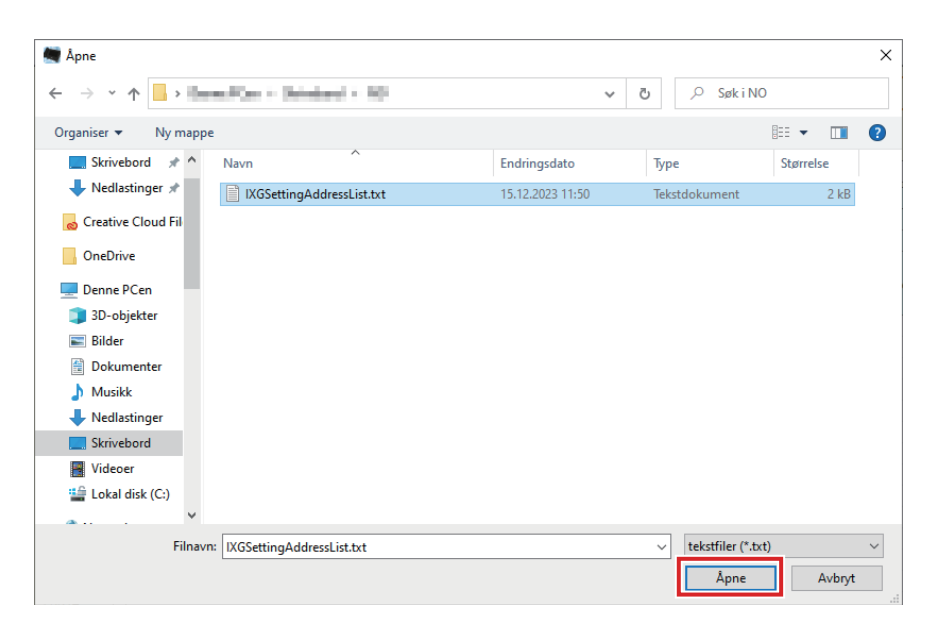

# *4.* Klikk på **[OK]**.

# *5.* Klikk på **[OK]**.

• Når en melding vises som indikerer at prosessen er gjennomført, må du klikke på **[OK]**.

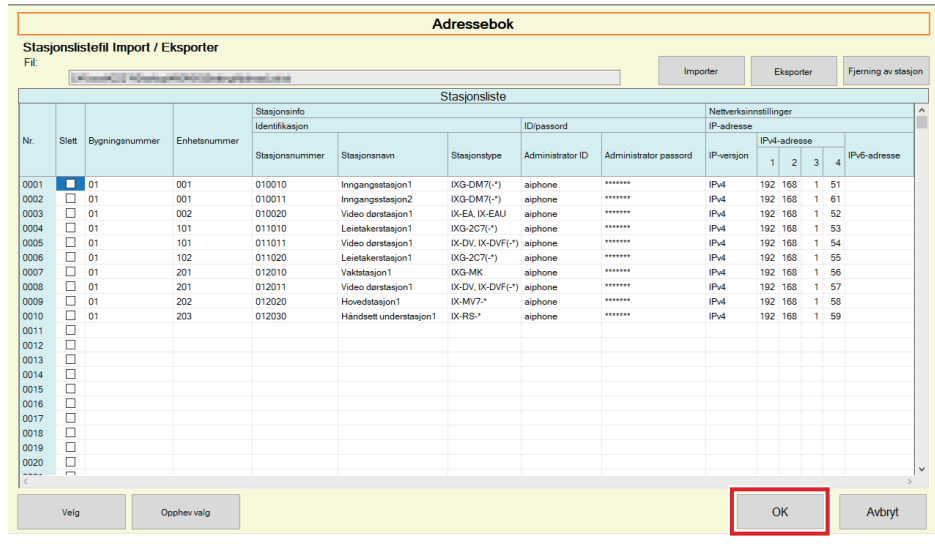

- \* Informasjonen kan legges inn manuelt for å registreres i stasjonslisten.
- Når registrering er fullført, vises "Feilstatus"-skjermen. ["Feilstatus \(](#page-29-1)→side 30)"

# ■ Bygningsnummer

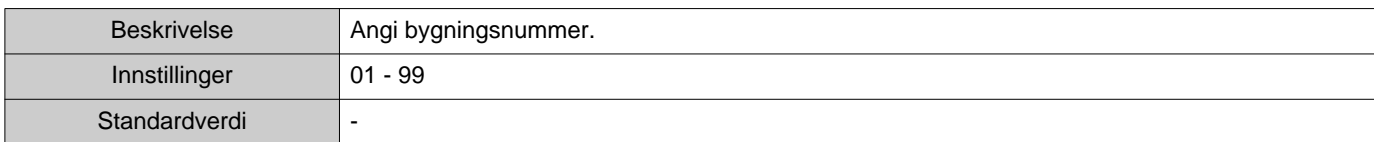

## ■ Enhetsnummer

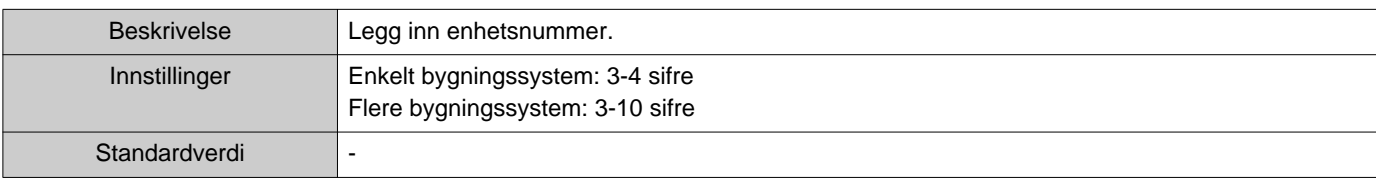

# ■Stasjonsnummer

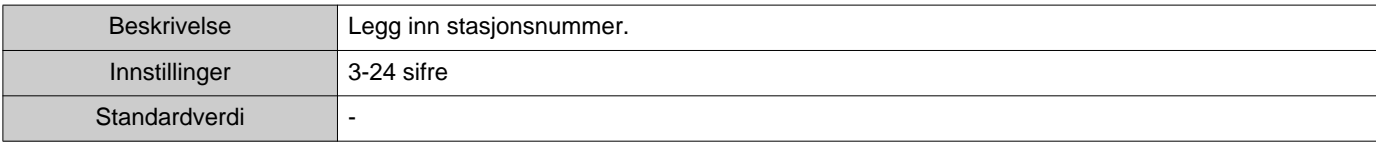

# ■Stasjonsnavn

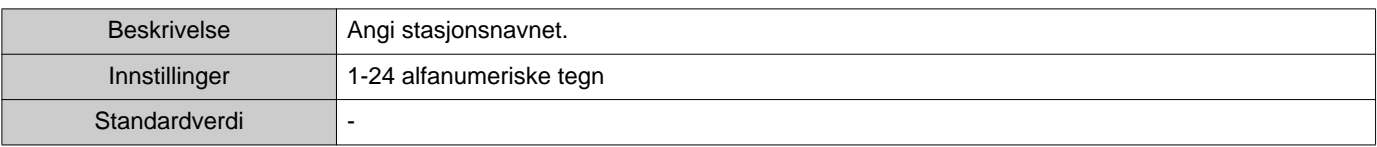

# ■ Stasjonstype

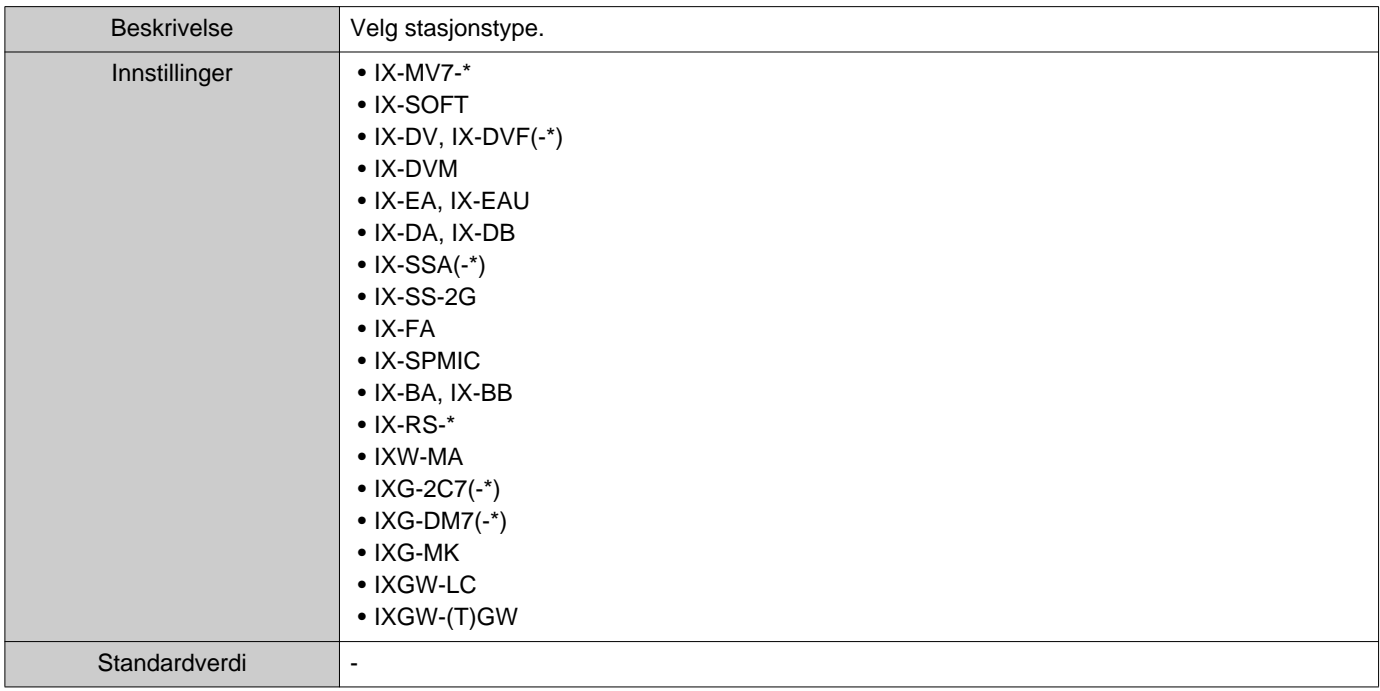

# ■ Administrator ID

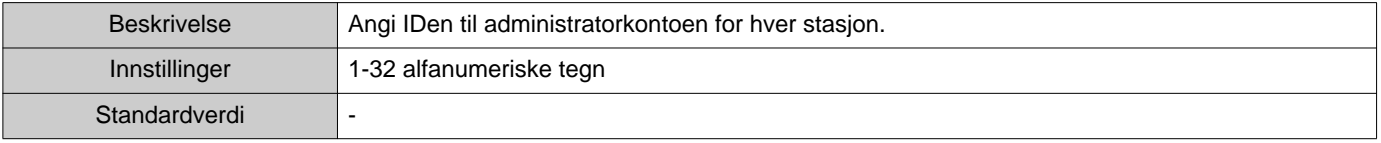

# ■ Administrator passord

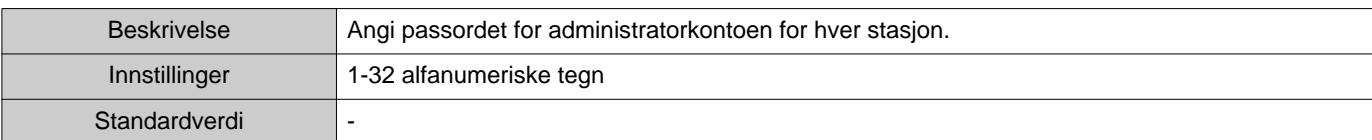

# ■IP-versjon

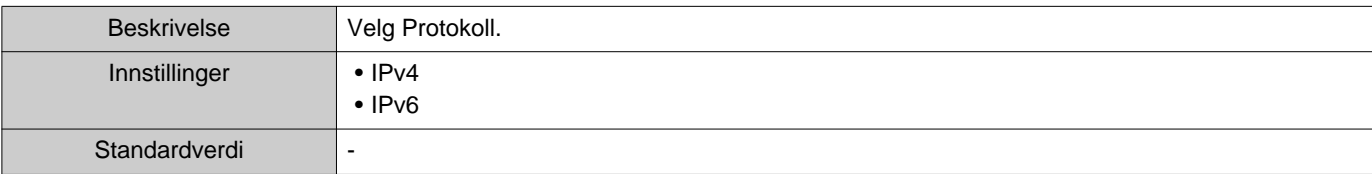

#### ■IPv4-adresse

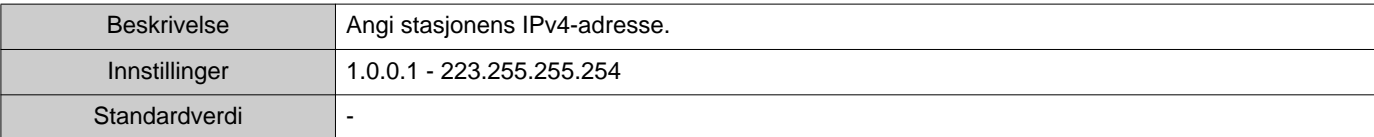

#### ■IPv6-adresse

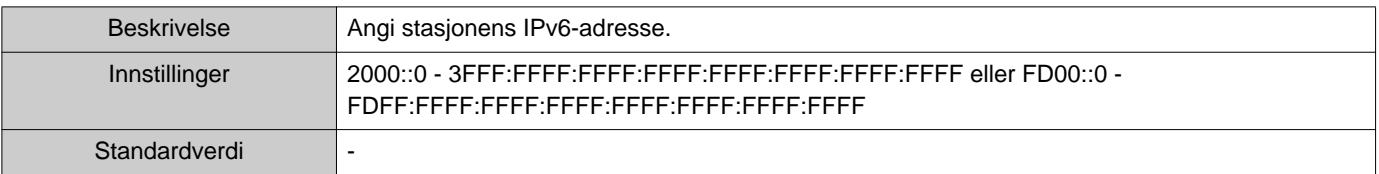

#### **1.1.2 Eksportere en registrert adressebok**

Eksportere en registrert stasjonsliste til en fil.

#### *1.* Klikk på **[Eksporter]**.

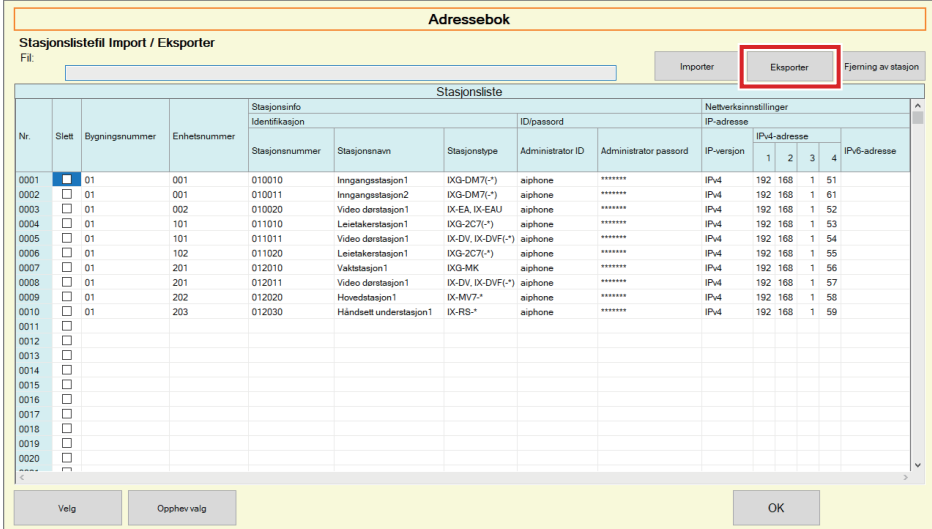

*2.* Velg plassering for eksportering av registrert stasjonsliste og lagre filen ved å bruke et annet filnavn. • Når en melding vises som indikerer at prosessen er gjennomført, må du klikke på **[OK]**.

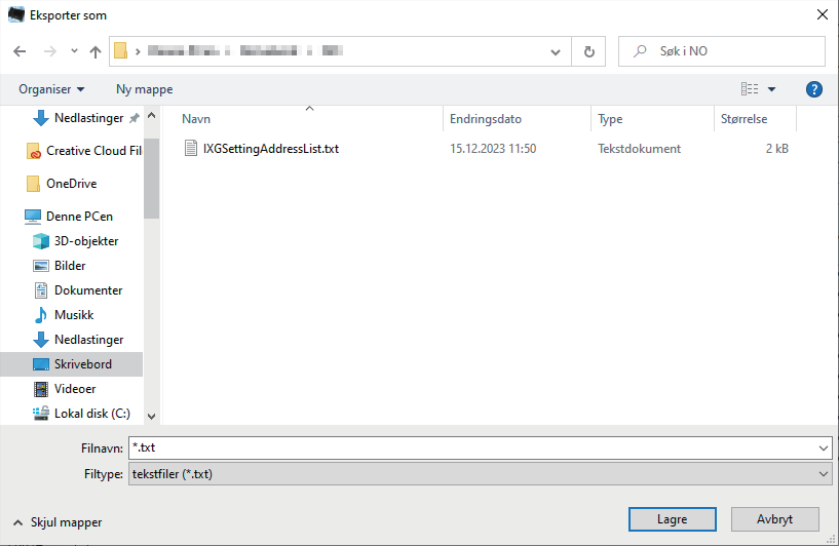

#### **1.1.3 Slette stasjoner fra en registrert adressebok**

Slette stasjoner fra en stasjonsliste (ved f.eks. å erstatte en stasjon).

- **1.** Klikk på **f**ra stasjonen som skal slettes.
	- Klikk på **[Velg]** for å velge alle stasjoner registrert til adresseboken.
	- Klikk på **[Opphev valg]** for å fjerne merkingen fra alle stasjonene.

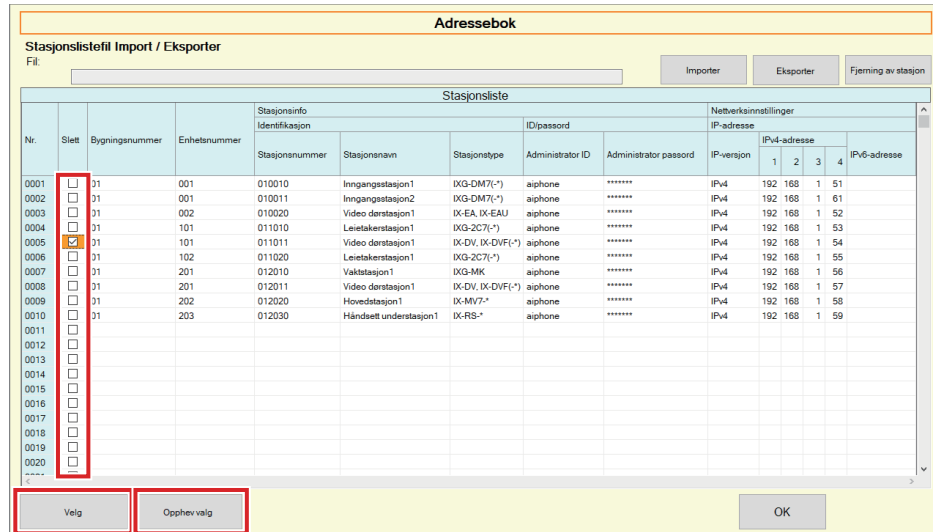

# *2.* Klikk på **[Fjerning av stasjon]**.

- Når bekreftelsesmeldingen vises, klikker du på **[Ja]**.
- Når en melding vises som indikerer at prosessen er gjennomført, må du klikke på **[OK]**.

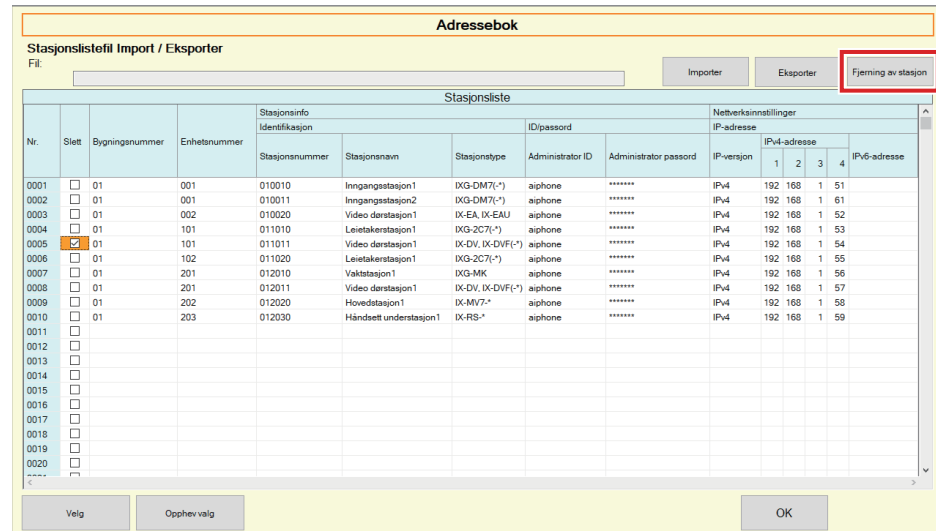

## *3.* Klikk på **[OK]**.

• Når en melding vises som indikerer at prosessen er gjennomført, må du klikke på **[OK]**.

Menylinje

# <span id="page-18-0"></span>**1.2 Varselområde**

Velg "Fil" - "Varselområde". Skjermen minimeres og fjernes fra varslingsområdet.

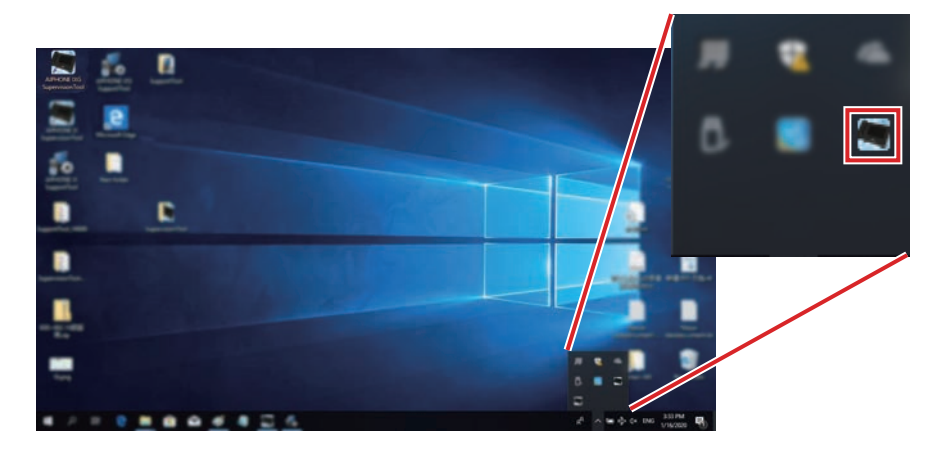

For å se applikasjonen overvåking må du dobbeltklikke på **för eller høyreklikk og velge produktet som skal vises.** 

# <span id="page-19-0"></span>**1.3 Lukk program**

Klikk på "Fil" - "Lukk program". Følgende skjerm vises.

*1.* Klikk på **[Ja]** for å lukke IXG overvåkingsverktøy.

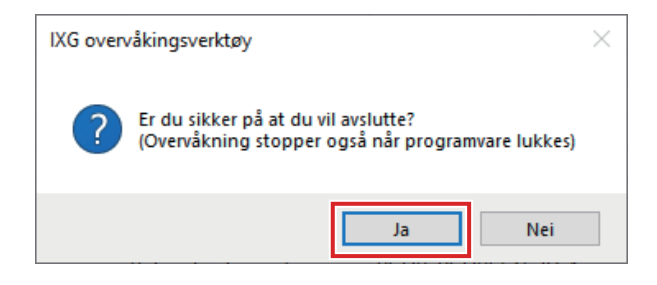

# <span id="page-20-0"></span>**2. Rediger**

#### <span id="page-20-1"></span>**2.1 Testinnstillinger**

Konfigurer overvåkingsmetoden for automatisk linjeovervåking og enhetskontroll, varslingsmetoden for overvåkingsresultater og ulike innstillinger når du sender overvåkingsresultater via e-post. Klikk på "Rediger" - "Testinnstillinger". Skjermbildet "Testinnstillinger" vises.

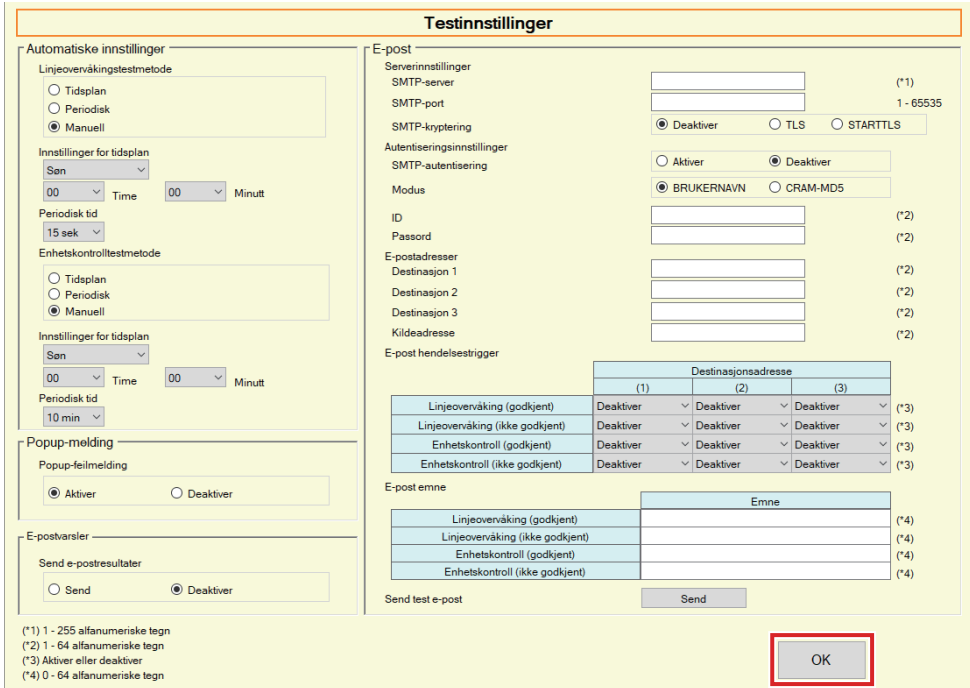

#### ■ Slik konfigurerer du

- *1.* Konfigurer hvert element.
- *2.* Klikk på **[OK]**.
	- Når registrering er fullført, vises "Feilstatus"-skjermen. ["Feilstatus \(](#page-29-1)→side 30)"

#### **2.1.1 Automatiske innstillinger**

# <span id="page-21-0"></span>■Linjeovervåkingstestmetode

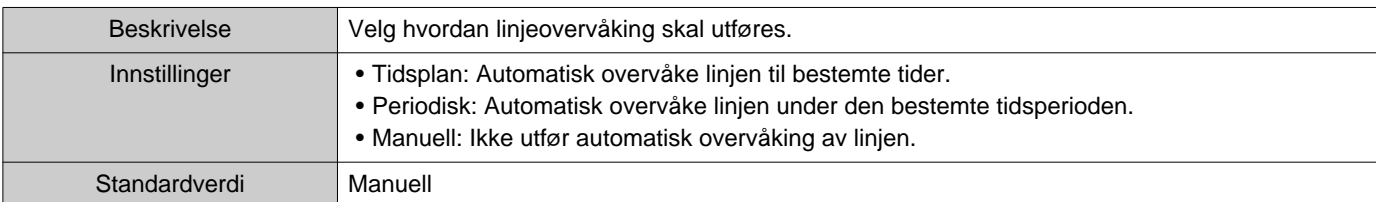

# ■Innstillinger for tidsplan (linjeovervåking)

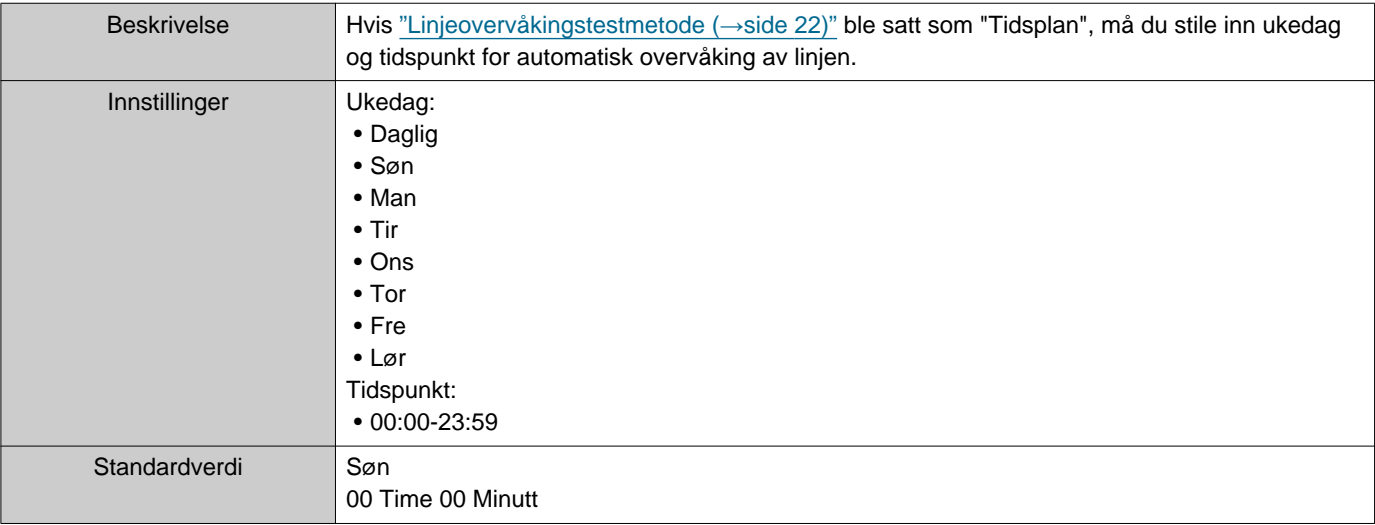

# ■ Periodisk tid (linjeovervåking)

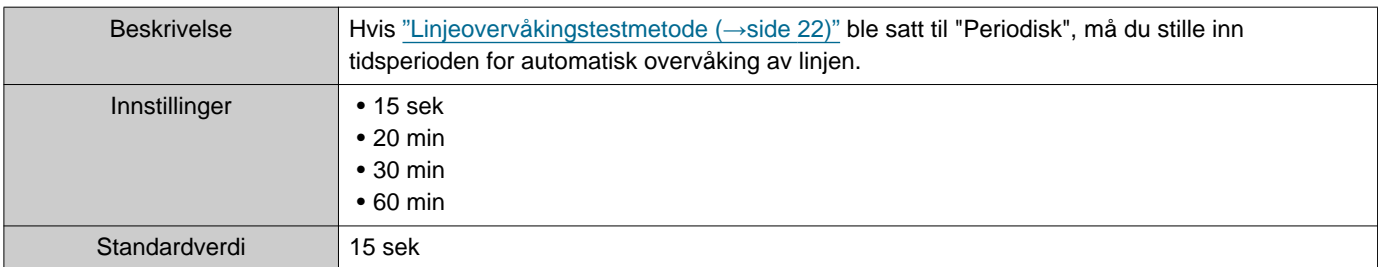

#### <span id="page-21-1"></span>■ Enhetskontrolltestmetode

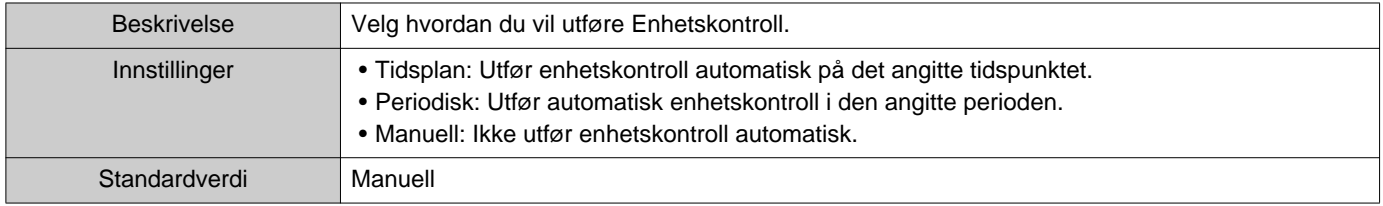

# ■ Innstillinger for tidsplan (Enhetskontroll)

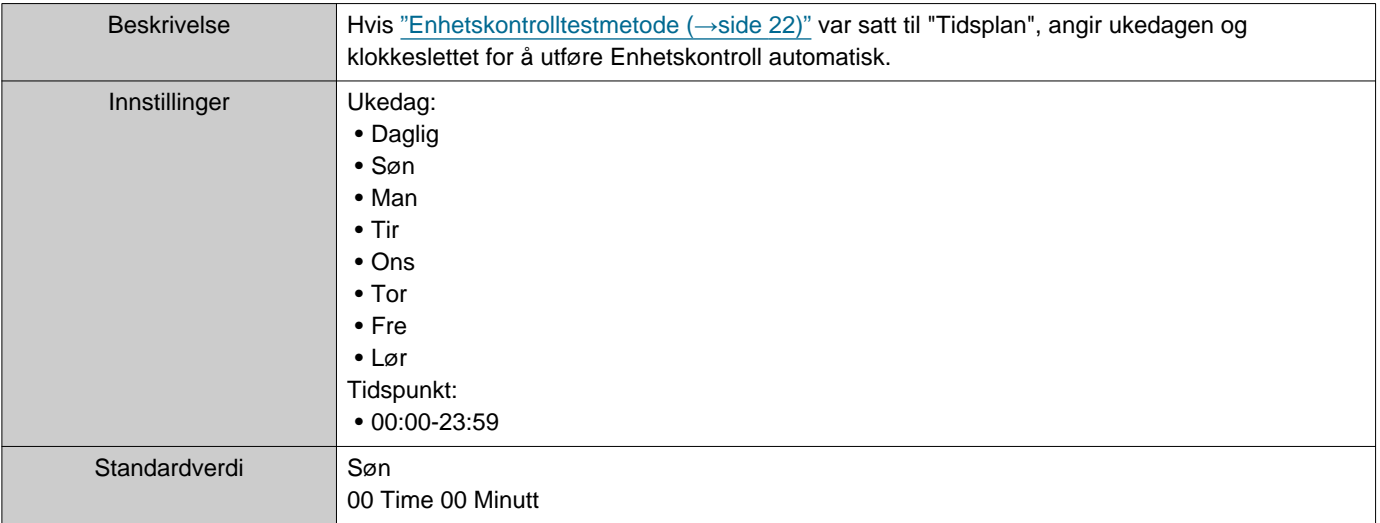

# ■ Periodisk tid (enhetskontroll)

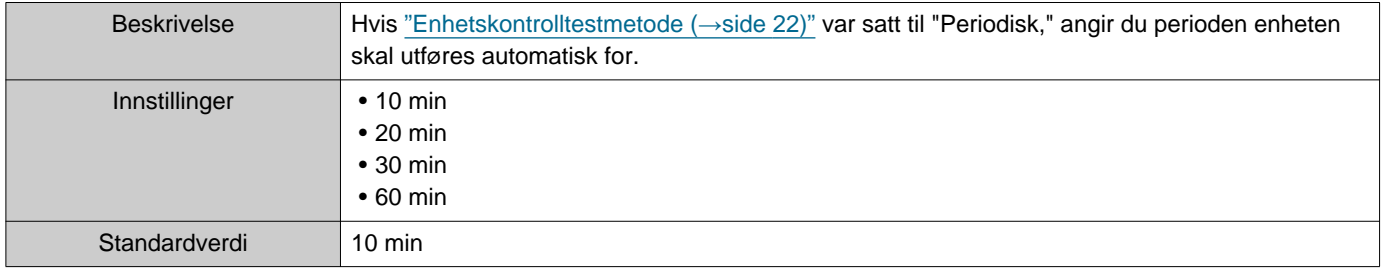

## **2.1.2 Popup-melding**

## <span id="page-22-1"></span>■ Popup-feilmelding

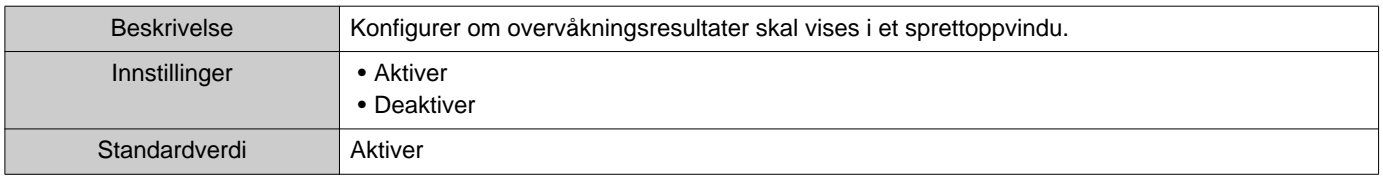

#### **2.1.3 E-postvarsler**

## <span id="page-22-0"></span>■ Send e-postresultater

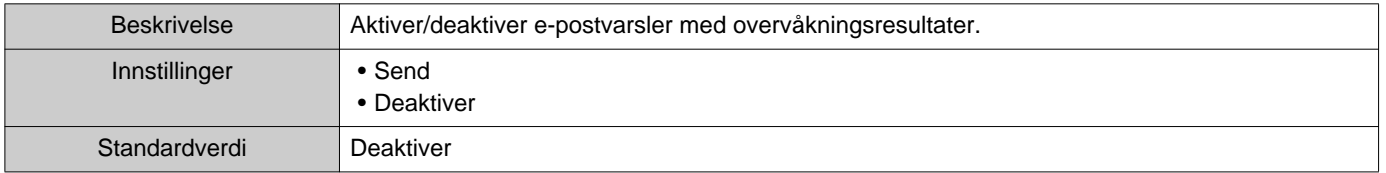

#### Menylinje

#### **2.1.4 E-post**

Hvis ["Send e-postresultater \(](#page-22-0)→side 23)" ble satt til "Send", må du sørger for å konfigurere denne innstillingen.

#### **2.1.4.1 Serverinnstillinger**

#### ■SMTP-server

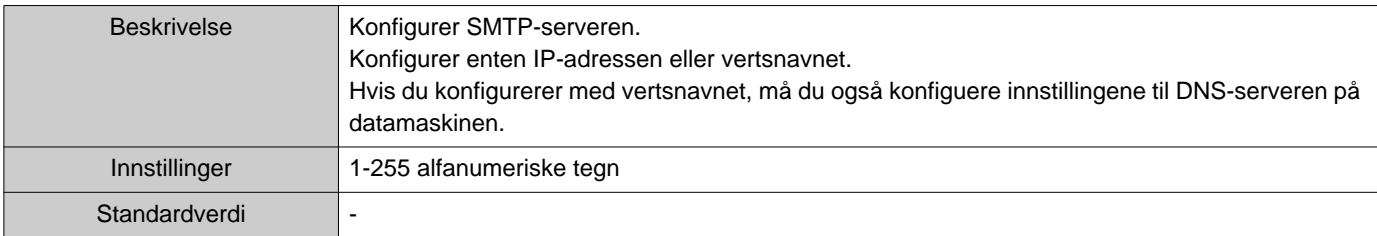

## ■ SMTP-port

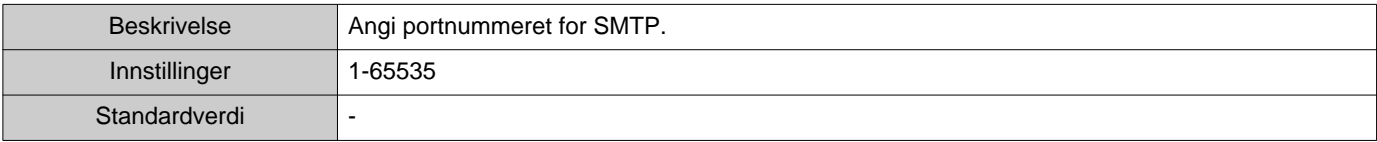

### ■ SMTP-kryptering

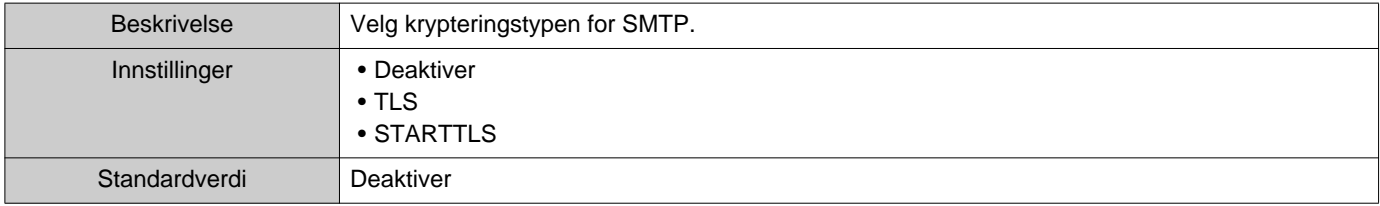

#### **2.1.4.2 Autentiseringsinnstillinger**

#### ■ SMTP-autentisering

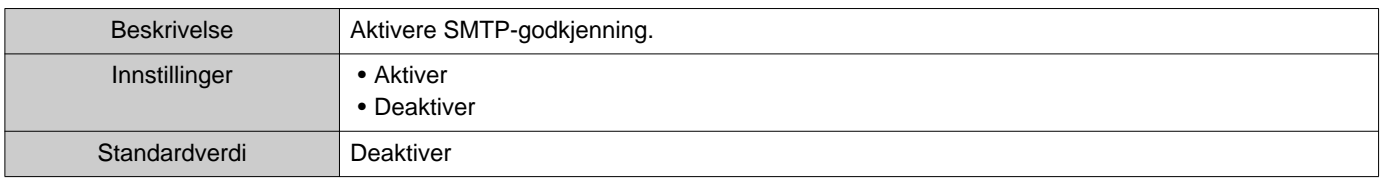

#### ■ Modus

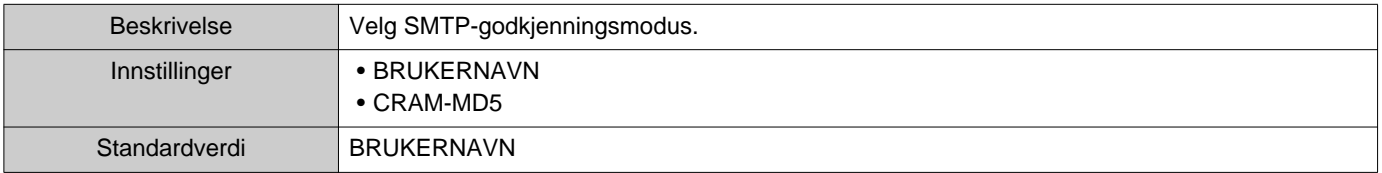

#### ■ID

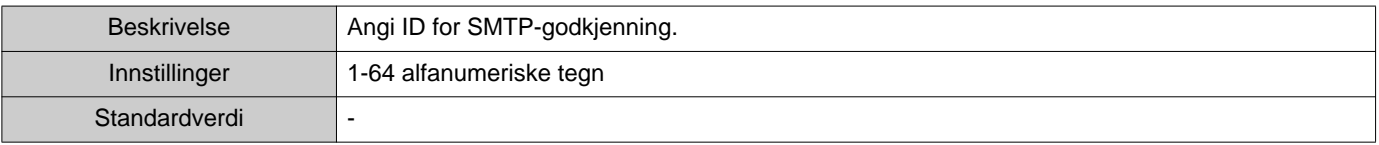

#### ■ Passord

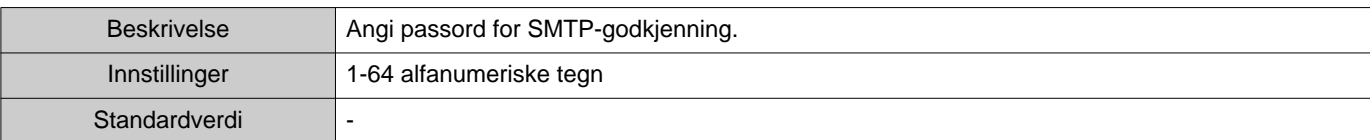

#### <span id="page-24-0"></span>**2.1.4.3 E-postadresser**

#### ■Destinasjon 1

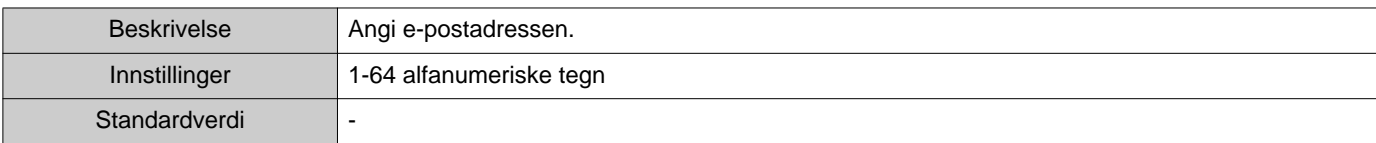

#### ■Destinasjon 2

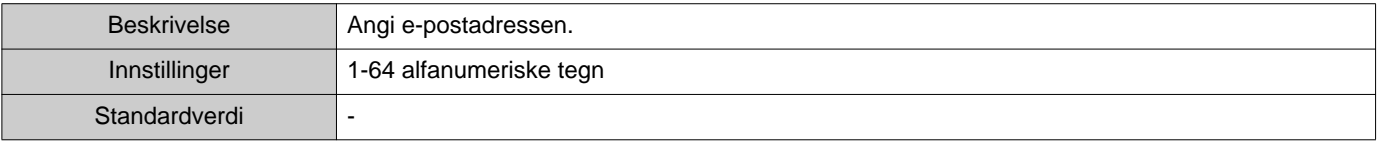

## ■Destinasjon 3

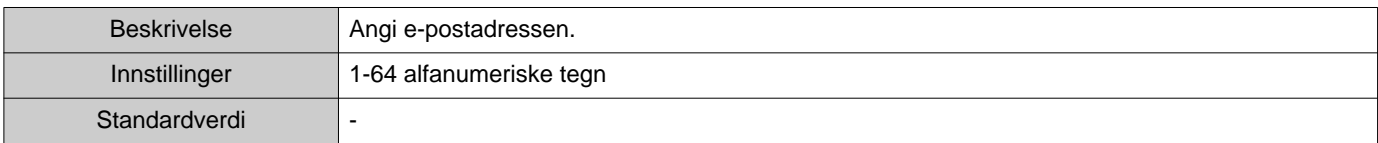

#### ■Kildeadresse

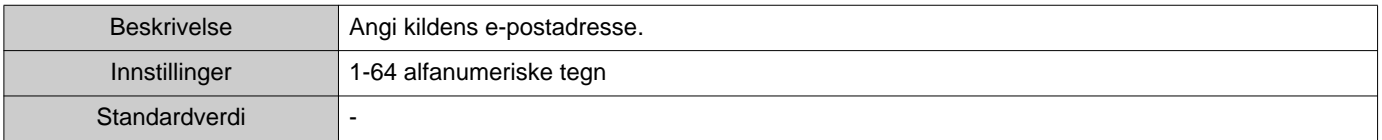

#### **2.1.4.4 E-post hendelsestrigger**

Konfigurere hvilken utløser som skal brukes for å sende e-post til adressene for "Destinasjon 1" til og med "Destinasjon 3".

## ■ Linjeovervåking (godkjent)

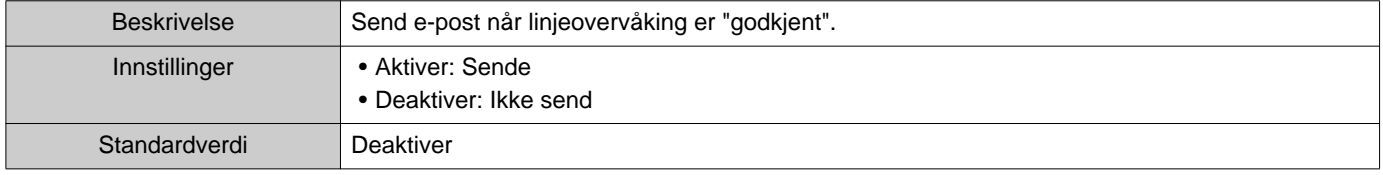

## ■ Linjeovervåking (ikke godkjent)

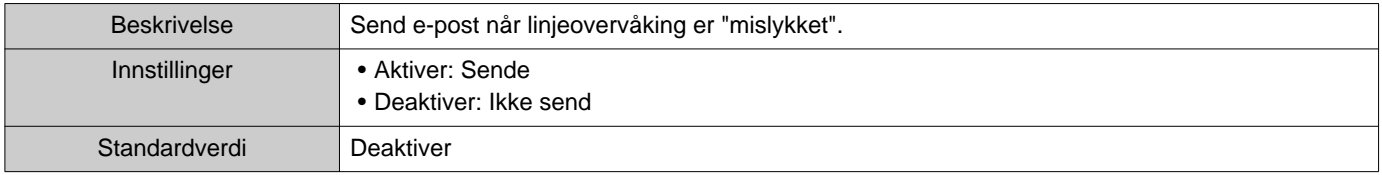

## ■ Enhetskontroll (godkjent)

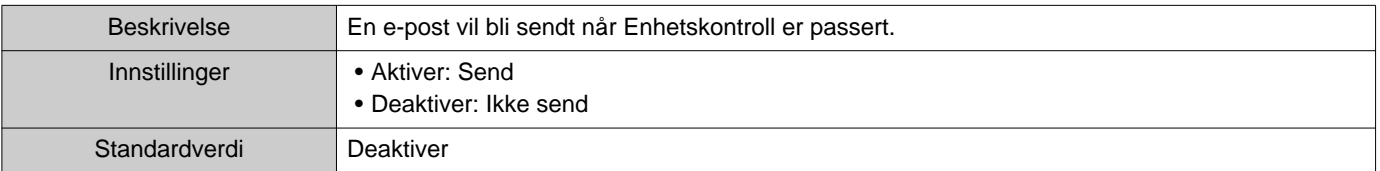

## ■ Enhetskontroll (ikke godkjent)

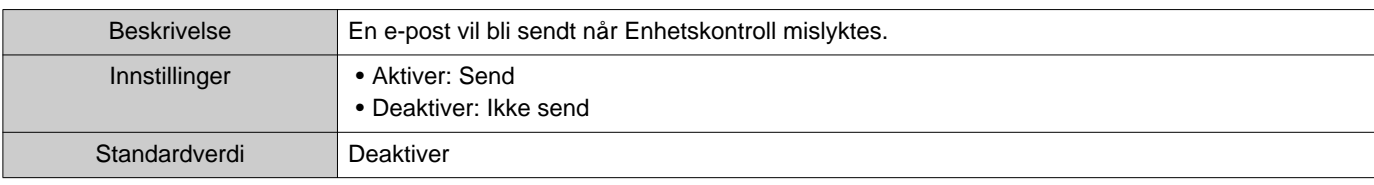

#### **2.1.4.5 E-post emne**

Angi emnetekst for e-postmeldingen for hver utløser.

## ■ Linjeovervåking (godkjent)

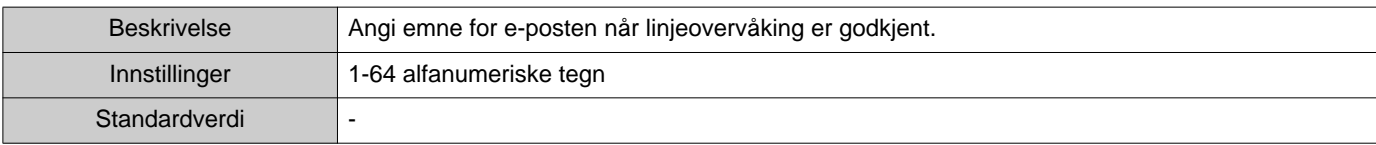

#### ■ Linjeovervåking (ikke godkjent)

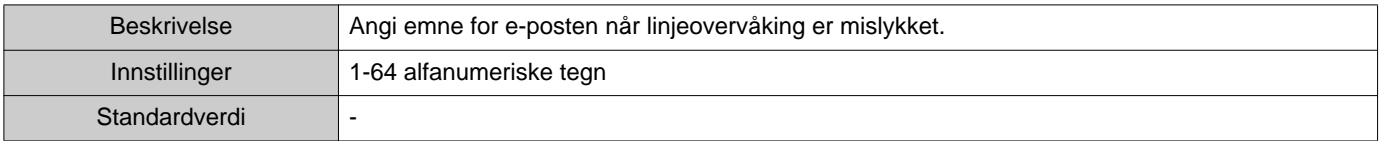

# ■ Enhetskontroll (godkjent)

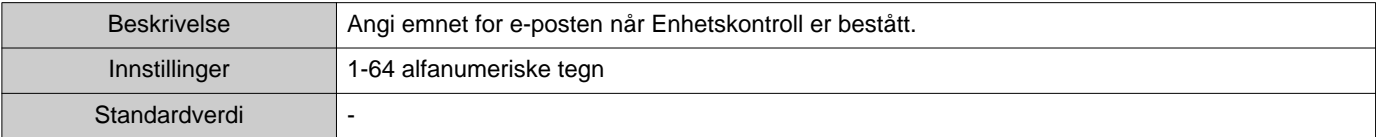

### ■ Enhetskontroll (ikke godkjent)

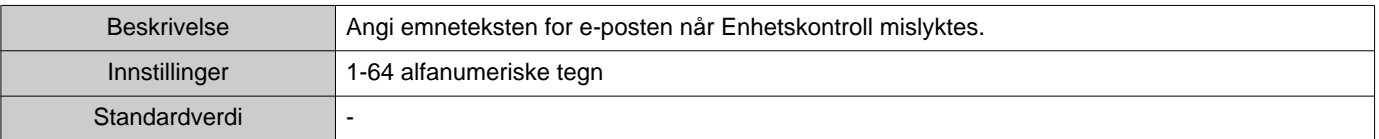

#### **Viktig**  $\mathbf{\mathsf{I}}$

• [UTF-8] brukt til dekoding av "Emne", emnet kan være feil dekodet avhengig av e-postserveren.

#### **2.1.4.6 Send test e-post**

Send en e-postmelding som test til e-postadressen spesifisert i ["E-postadresser \(](#page-24-0)→side 25)".

#### ■ Slik sender du en e-post som test

# *1.* Klikk på **[Send]**.

*2.* Følgende e-postmelding vil bli sent til den angitte e-postadressen. Eksempel på sending av en e-postmelding: Hvis "Systemnavn:" i ["Programvareinnstillinger \(](#page-27-0)→side 28)" ble angitt som «overvåkingsverktøy"

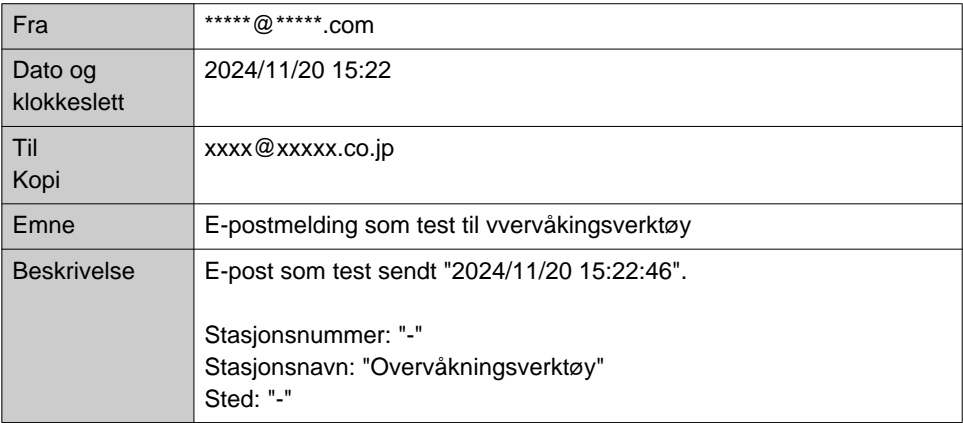

#### <span id="page-27-0"></span>**2.2 Programvareinnstillinger**

Angi administrator-ID og passord som brukes for innlogging til IXG overvåkingsverktøy. Angi også systemnavn og IPversjon. Installeringsinformasjon, eierinformasjon og merknader som legges inn her vil vises i "Om" skjermen. ["Om](#page-37-1)  $(\rightarrow$ [side 38\)"](#page-37-1)

Klikk på "Rediger" - "Programvareinnstillinger". Skjermbildet "Programvareinnstillinger" vises.

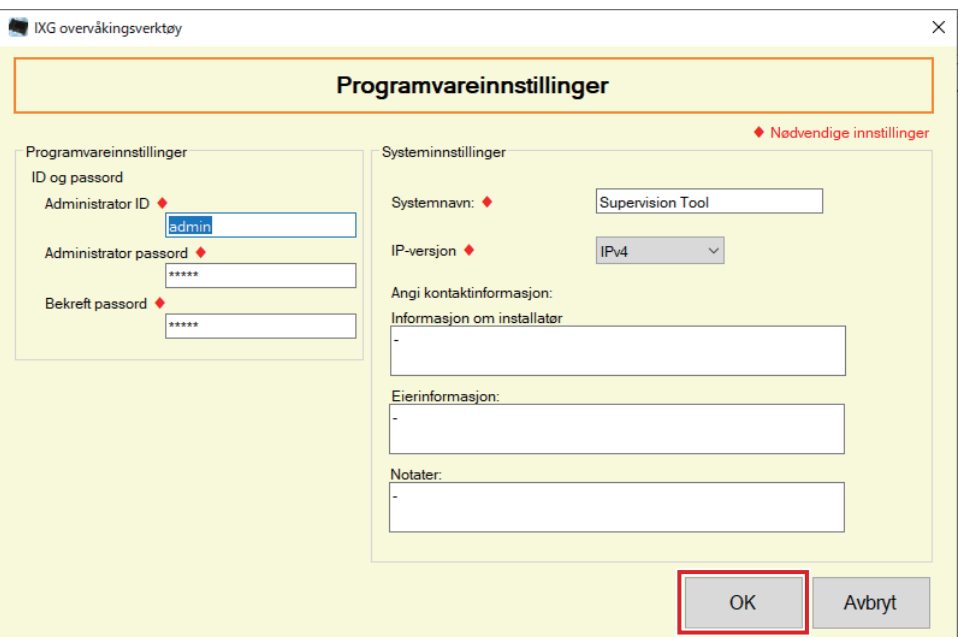

#### ■ Slik konfigurerer du

- *1.* Konfigurer hvert element.
	- Produkter merket med ♦ må konfigureres.
- *2.* Klikk på **[OK]**.
	- Klikk på **[Avbryt]** for å avslutte uten å registrere.

#### **2.2.1 Programvareinnstillinger**

#### **2.2.1.1 ID og passord**

#### ■ Administrator ID<sup>+</sup>

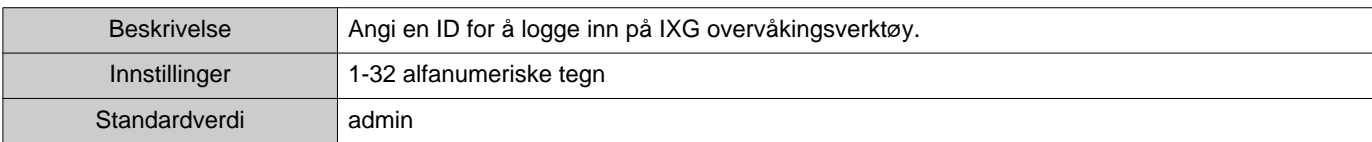

## ■Administrator passord♦

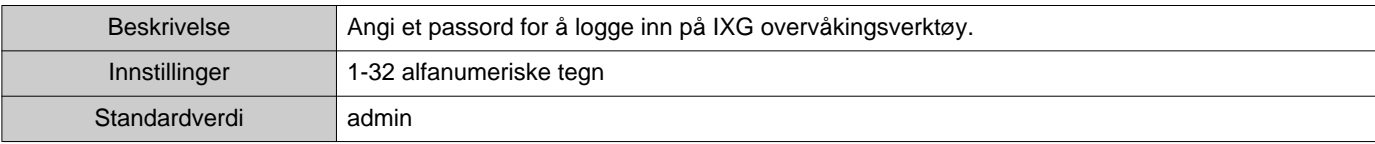

#### ■ Bekreft passord◆

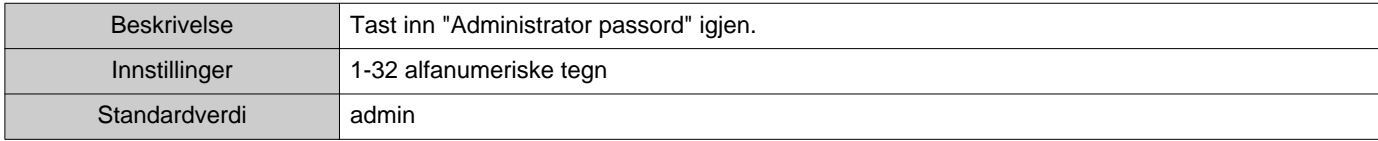

#### **2.2.1.2 Systeminnstillinger**

#### ■Systemnavn:♦

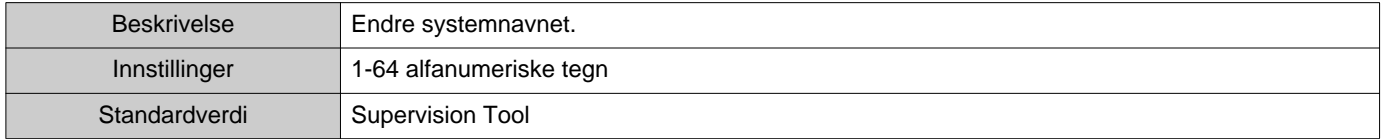

# ■IP-versjon♦

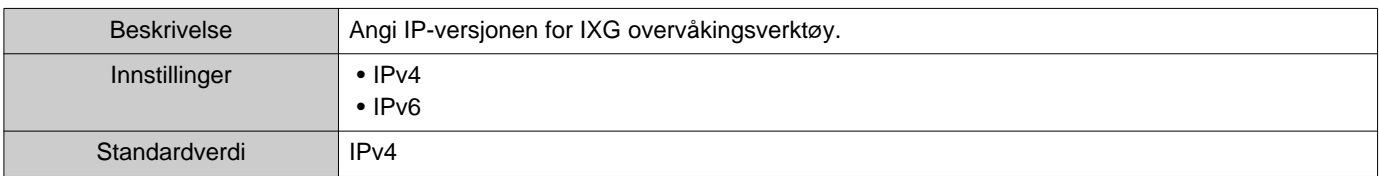

#### ■ Informasjon om installatør

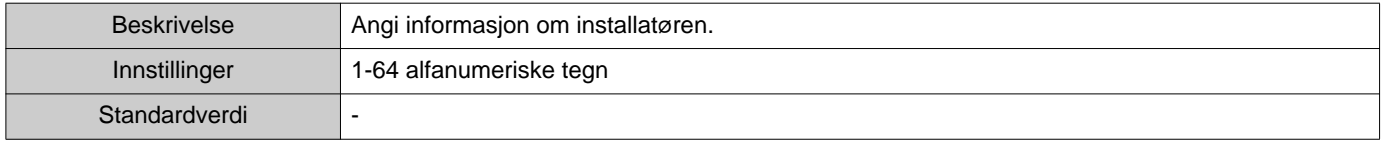

## ■ Eierinformasjon:

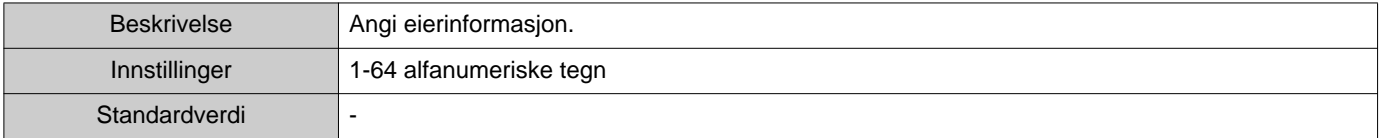

#### ■Notater:

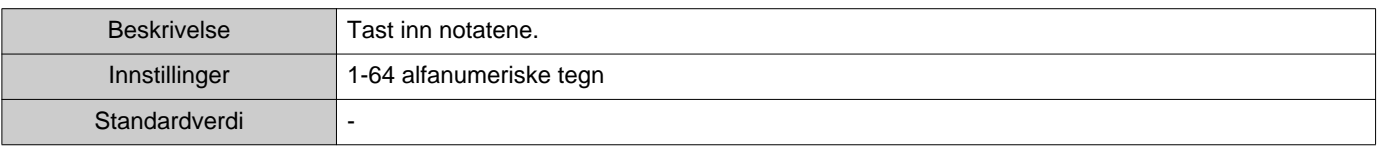

# <span id="page-29-0"></span>**3. Verktøy**

#### <span id="page-29-1"></span>**3.1 Feilstatus**

Overvåke stasjoner i systemer for eventuelle feil. Klikk på "Verktøy" - "Feilstatus". Skjermbildet "Feilstatus" vises.

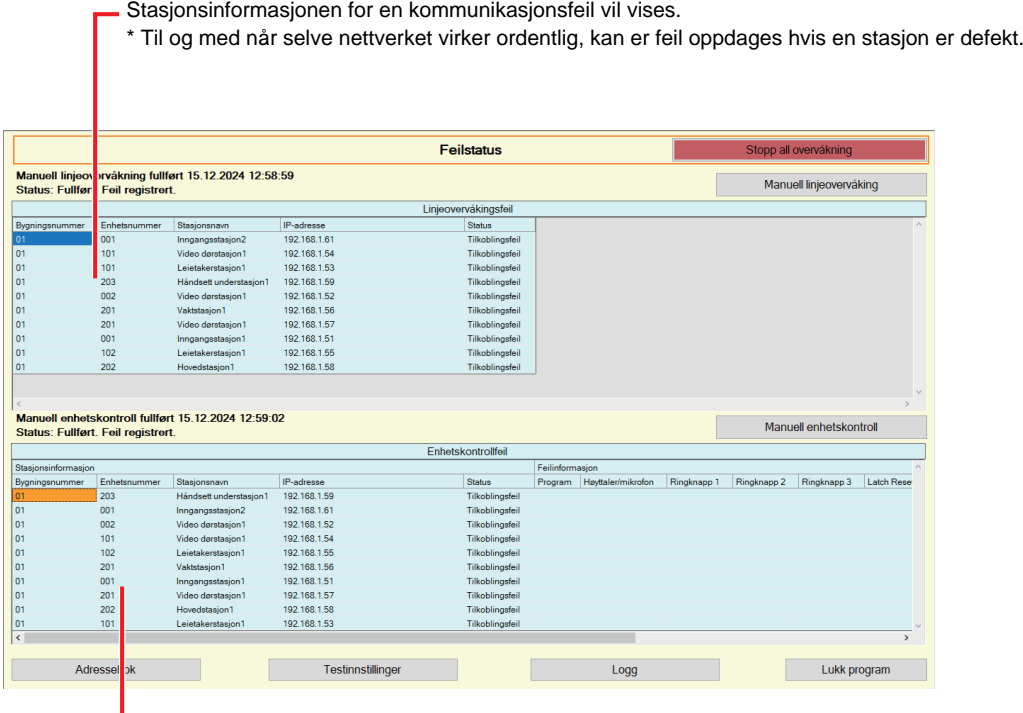

Informasjonen om den defekte stasjonen vil bli vist.

\* Når "Tilkoblingsfeil" vises i statusen, kan nettverksfeilen oppstå.

Når "Aktiver" er angitt for ["Popup-feilmelding \(](#page-22-1)→side 23)", vil følgende skjermbilde vises om det oppdages en feil.

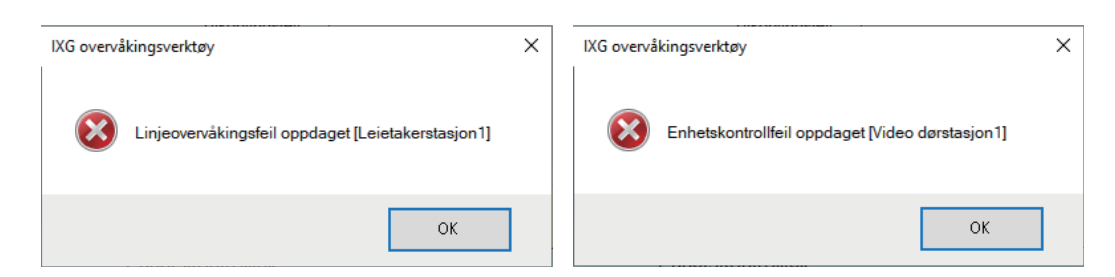

Selv om feilen er gjenopprettet eller en ny feil forekommer, vil ikke skjermen automatisk oppdateres. For å oppdatere skjermen kan du se ["Manuell overvåkningskontroll \(](#page-30-0)→side 31)" og bekrefte overvåkningen manuelt igjen. Skjermen oppdateres periodisk om "Tidsplan" eller "Periodisk" ble konfigurert.

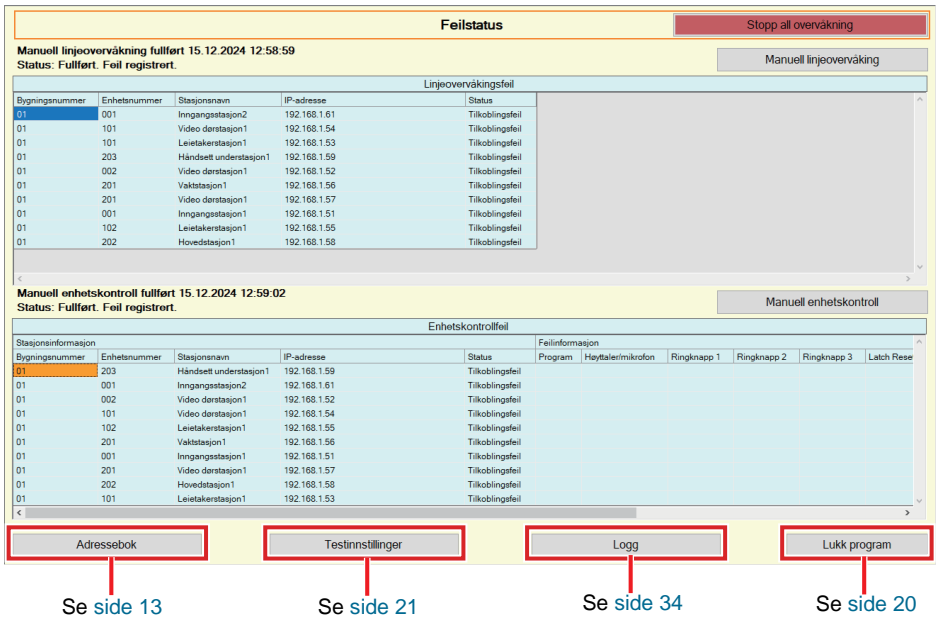

<span id="page-30-0"></span>■ Manuell overvåkningskontroll

*1.* Hvis du vil utføre linjeovervåkning, klikker du **[Manuell linjeovervåking]**. Skjermbildet "Velg manuell linjeovervåkingsstasjon" vises.

Hvis du vil utføre Enhetskontroll, klikker du **[Manuell enhetskontroll]**. Skjermbildet "Velg manuell enhetskontrollstasjon" vises.

- 2. Sjekk i stasjonen som skal overvåkes.
	- Klikk på **[Velg]** for å velge alle stasjoner registrert til adresseboken.
	- Klikk på **[Opphev valg]** for å fjerne merkingen fra alle stasjonene.

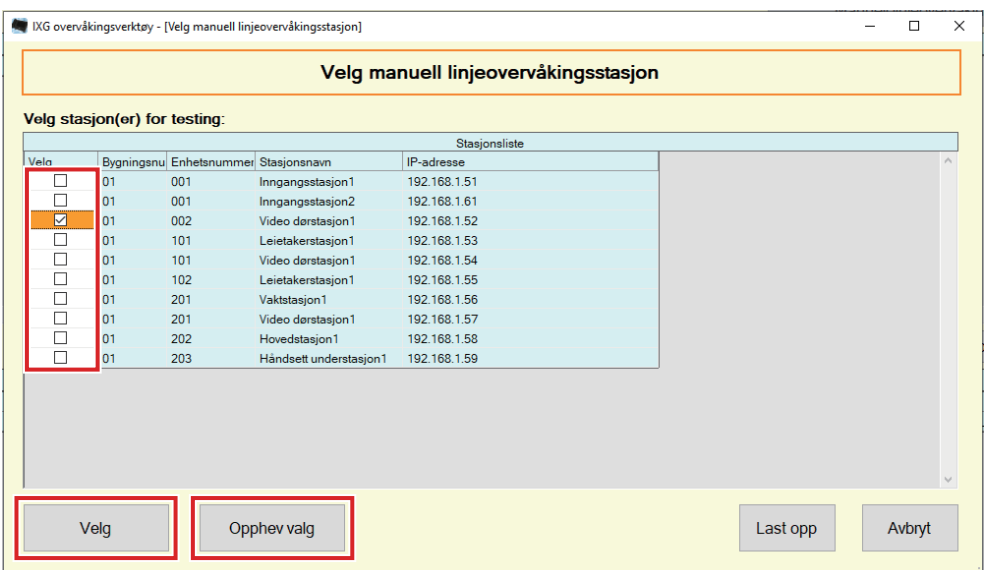

*3.* Klikk på **[Last opp]** for å begynne bekreftelse av overvåkning.

• Klikk på **[Avbryt]** for å gå tilbake til "Feilstatus"-skjermen uten å bekrefte overvåking.

\* Avhengig av antall stasjoner kan overvåkingen ta flere minutter. Hvis du vil stoppe overvåkingen, klikker du på **[Avbryt]**.

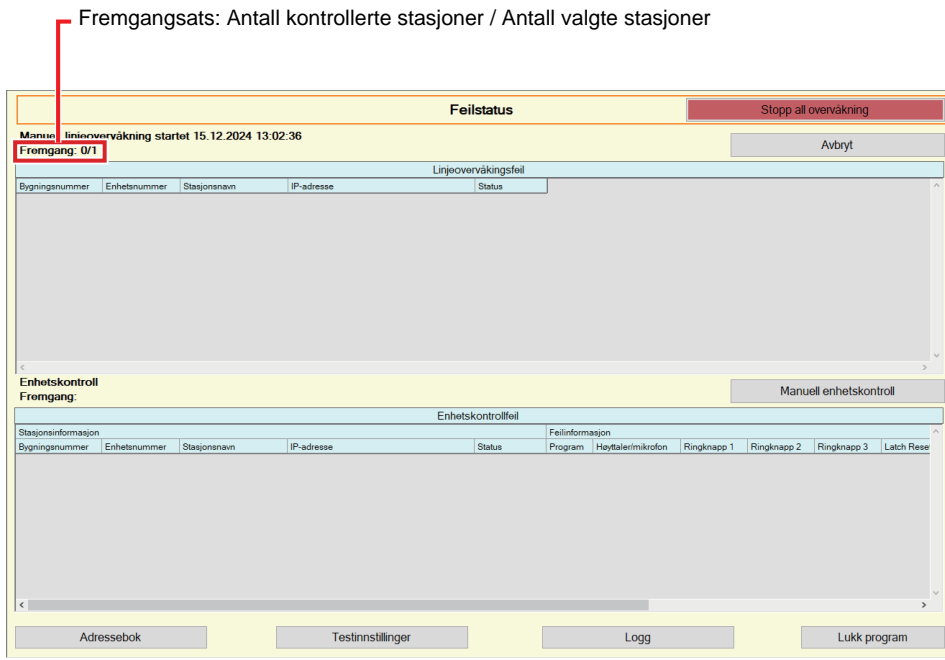

*4.* Når overvåkingen er avsluttet, vil feilstatus vises.

Når "Aktiver" er angitt for ["Popup-feilmelding \(](#page-22-1)→side 23)", vil overvåkingsresultat vises om det oppdages en feil. Klikk på **[OK]**.

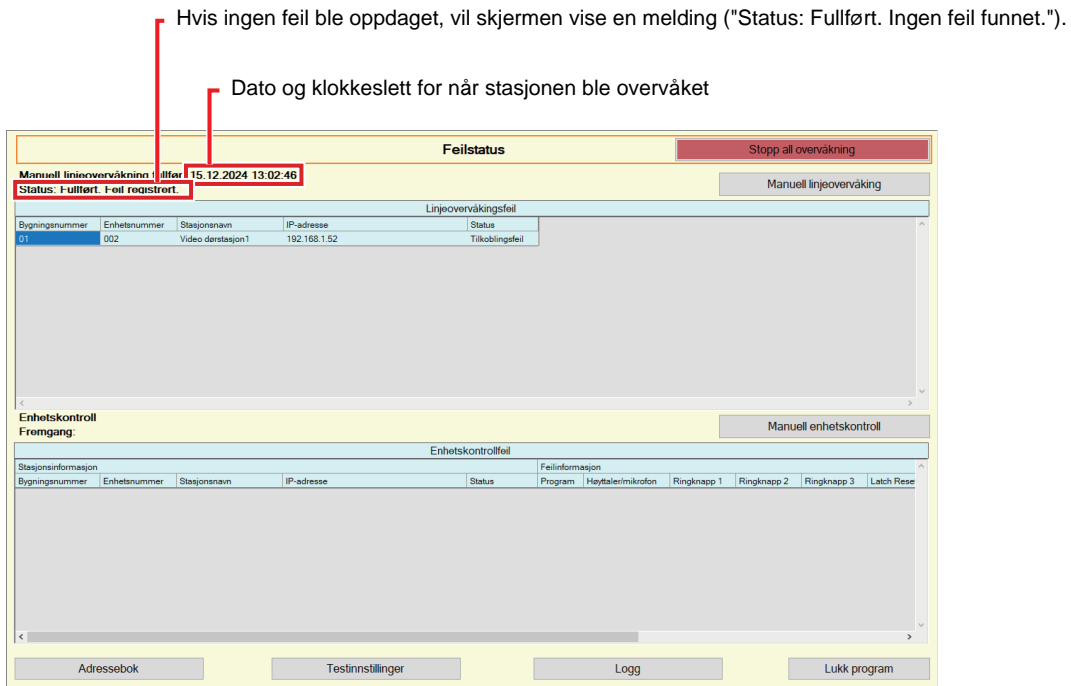

### ■ Stanse all overvåking

*1.* Klikk **[Stopp all overvåkning]**.

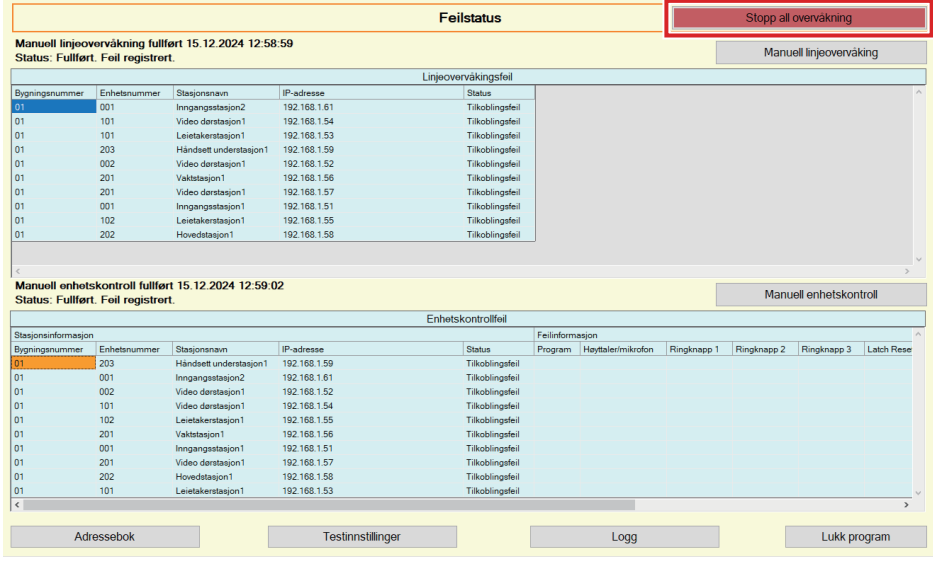

# *2.* Klikk på **[Ja]**.

• Klikk **[Nei]** for å gå tilbake til "Feilstatus"-skjermen uten å stanse all overvåking.

# *3.* **[Stopp all overvåkning]** endres til **[Fortsett overvåking]**.

• Hvis du vil gjenoppta linjeovervåkning og enhetskontroll, klikker du på **[Fortsett overvåking]**.

# <span id="page-33-0"></span>**3.2 Logg**

Sjekk enhetskontroll historikken eller linjeovervåkingsloggen.

Klikk på "Verktøy" - "Logg". Skjermbildet "Logg" vises.

Velg ønsket funksjon (Enhetskontroll or Linjeovervåking), dato, resultat (alle, ✔: Bestått, eller ×: Mislyktes), og klikk **[Bruk]** for å vise overvåkingsloggen.

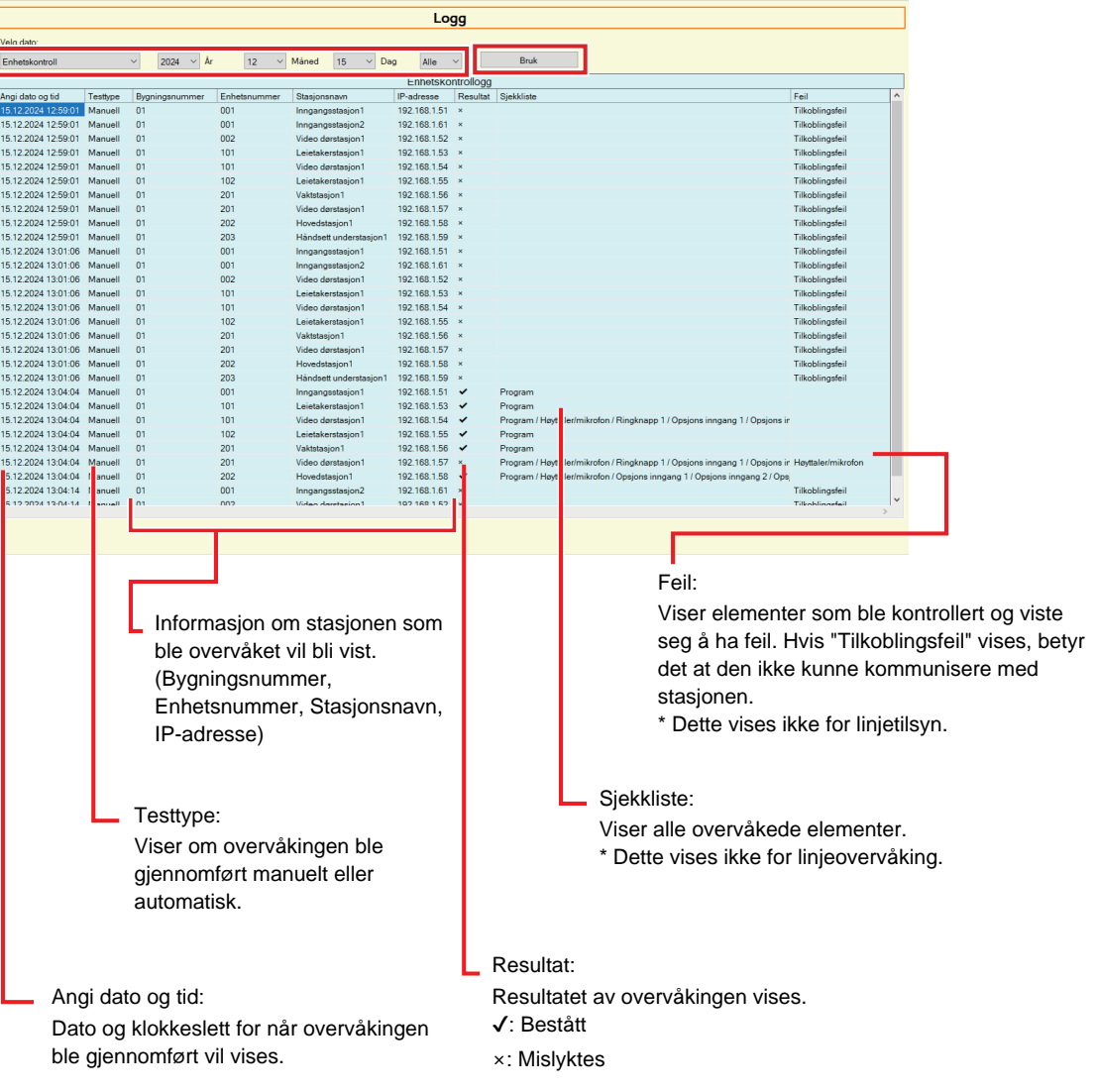

#### <span id="page-34-0"></span>**3.3 Last ned opptak**

For å laste ned opptak av stasjonene (IX-MV7-\*, IXG-MK, IXG-DM7(-\*), IX-DVM, IX-DV, IX-DVF(-\*), IX-EA, og IX-SSA(-\*)) (kan ikke slette dem eksternt).

\* IX-SOFT, IX-MV7-\* (Ver.5.99 eller tidligere), IXG-2C7(-\*), IXG-MK (Ver.2.99 eller tidligere), og IXG-DM7(-\*) (Ver.2.99 eller tidligere) opptaksdata kan ikke hentes.

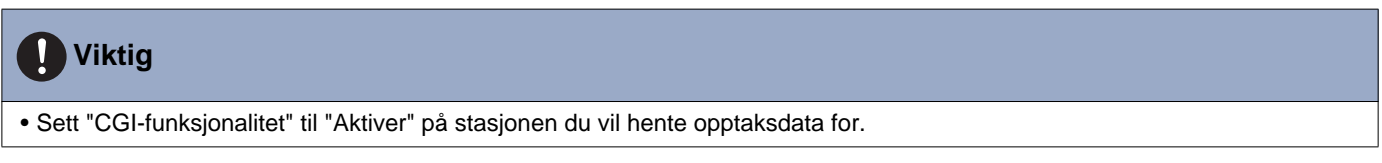

Velg "Verktøy" - "Last ned opptak." Skjermbildet "Last ned opptak" vises.

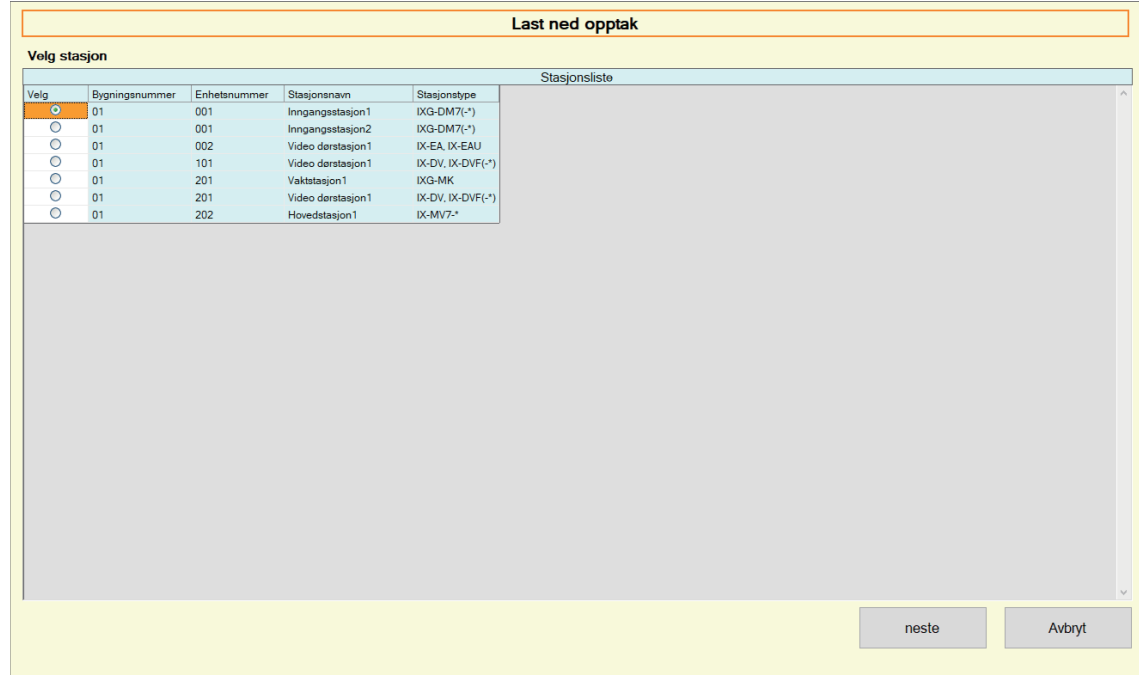

1. Klikk o på stasjonen for å hente opptaksdata.

Menylinje

*2.* Klikk **[neste]**. Skjermbildet "Last ned opptak" vises.

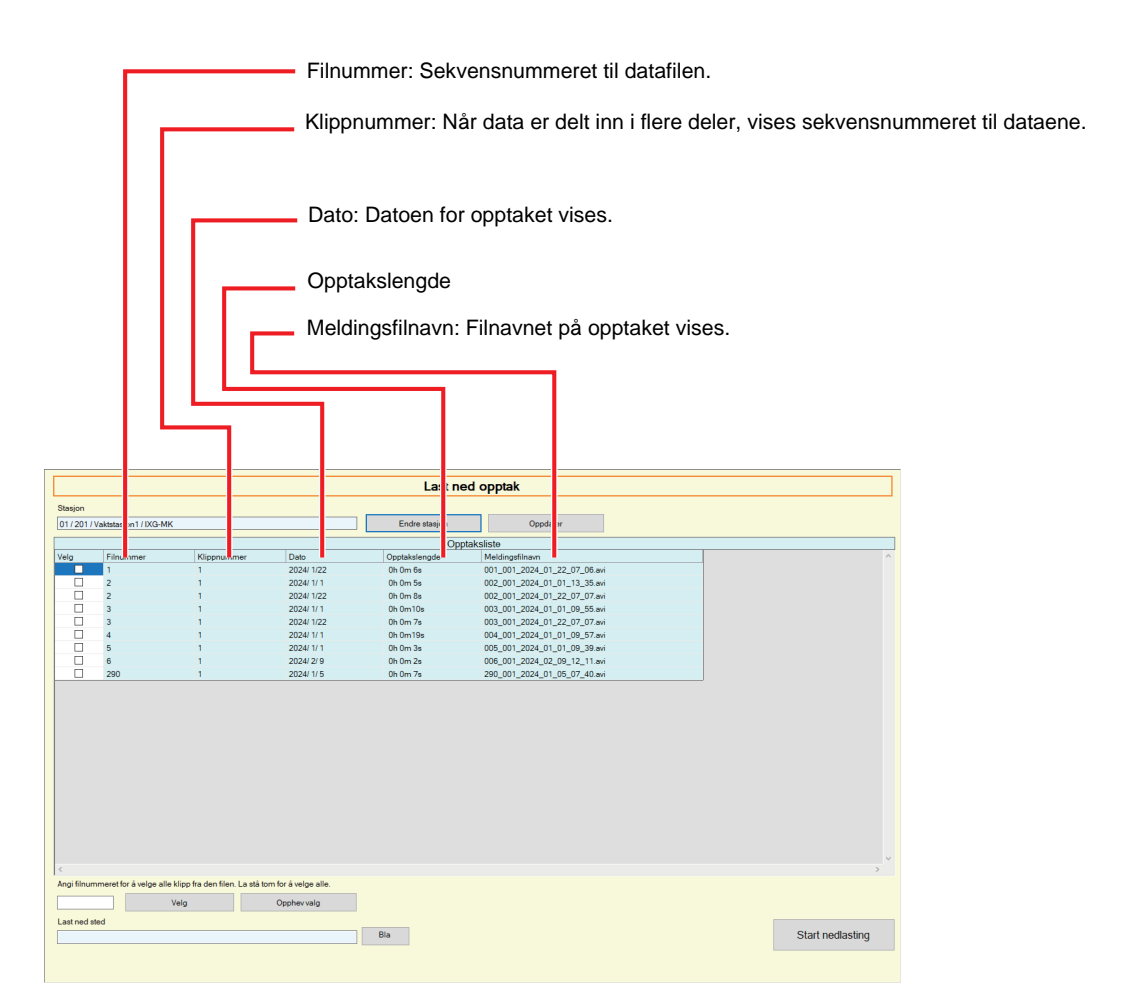

- *3.* Bekreft stasjonen for å hente opptaksdata.
	- Klikk **[Endre stasjon]**. Skjermen vil gå tilbake til skjermbildet "Last ned opptak" slik at en annen stasjon kan velges for å hente opptaksdata.
	- Klikk **[Oppdater]** for å hente opptaksdata igjen.
- 4. Sjekk ig for å velge innspillingen du vil laste ned.
	- Klikk **[Velg]** for å velge alle opptaksdatafiler som vises i listen.
	- Skriv inn filnummeret for opptaksdataene som skal sendes ut, og klikk **[Velg]** for å velge alle relevante opptaksdatafiler.
	- Klikk **[Opphev valg]** for å fjerne sjekker fra alle opptaksdatafiler som vises i listen.
- *5.* Klikk **[Bla gjennom]** for å angi hvor de valgte filene skal lastes ned.
- *6.* Klikk **[Start nedlasting]**.
- *7.* Klikk **[OK]**.

# <span id="page-36-0"></span>**4. Vis**

Angi språket for følgende elementer.

- Viser IXG overvåkingsverktøy.
- Innlagt tekstspråk for innstillingselement. (Stasjonsliste osv.).
- Innholdet i e-postmeldingen.

Innstillinger: English / Français / Nederlands / Español / Deutsch / Italiano / Norsk / Suomi / Türk / 繁體中文 / 简体中 文 / 日本語

*1.* Klikk på "Vis" - "Språk" for å bytte til valgt språk.

# <span id="page-37-0"></span>**5. Hjelp**

# <span id="page-37-1"></span>**5.1 Om**

Klikk på "Hjelp" - "Om". Skjermbildet "Om" vises.

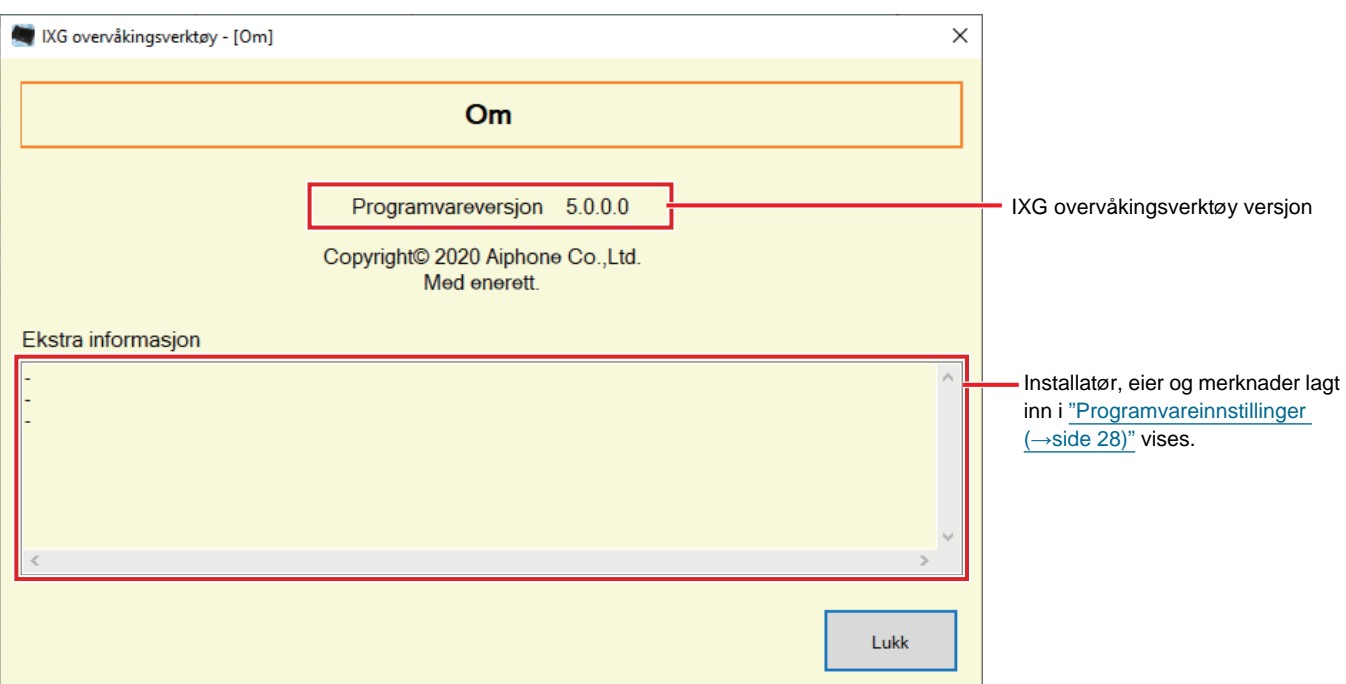

• Klikk på **[Lukk]** for å lukke "Om"-skjermen.

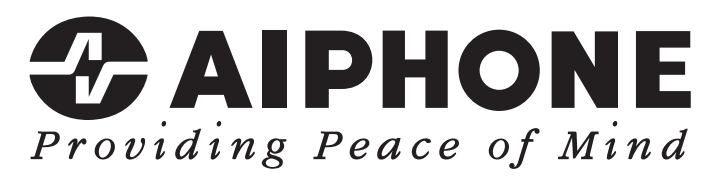

https://www.aiphone.net/

Utstedelsesdato: Mai 2024 Ⓒ 0524 UQ 66264 AIPHONE CO., LTD., NAGOYA, JAPAN